## Оглавление

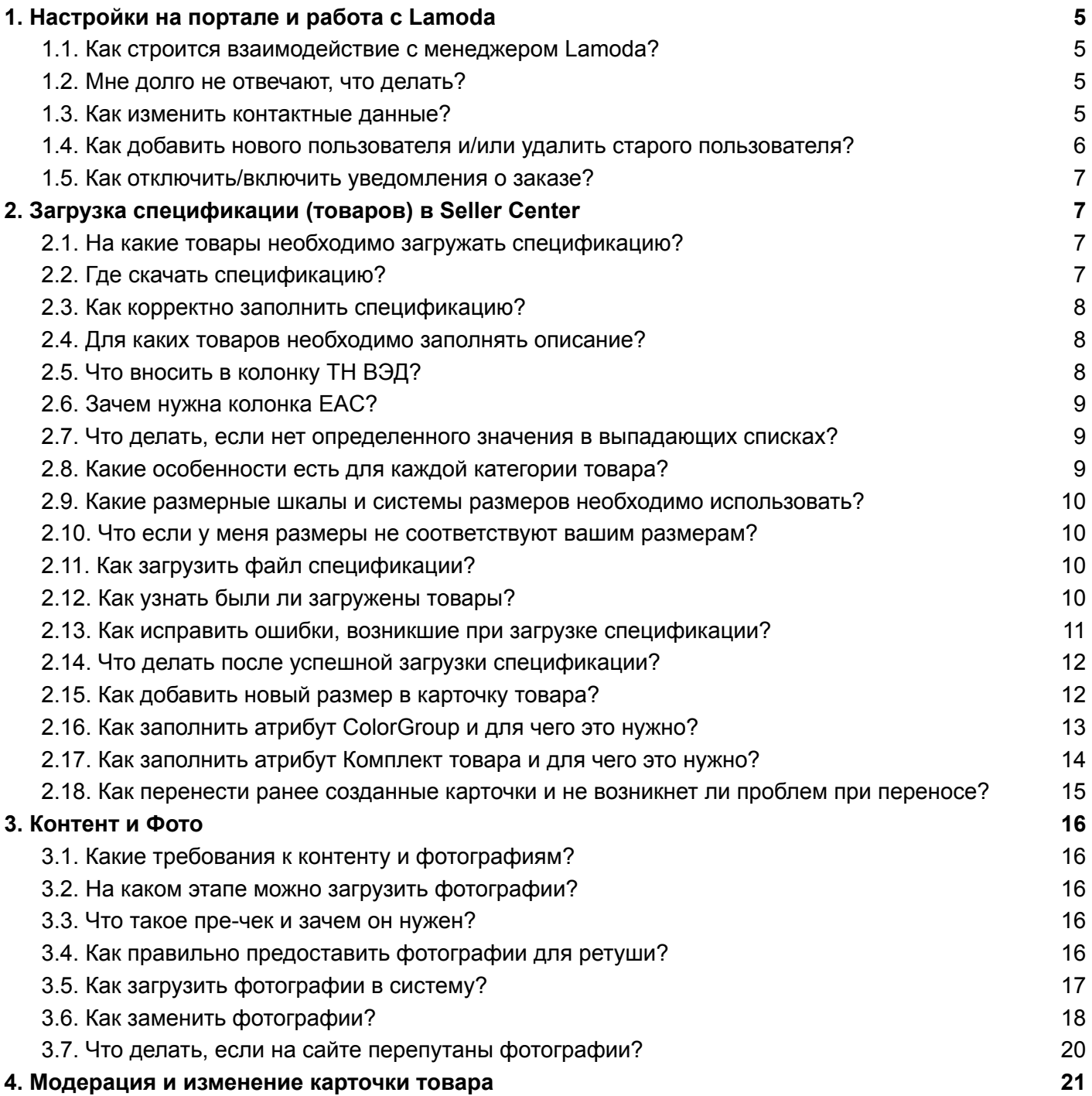

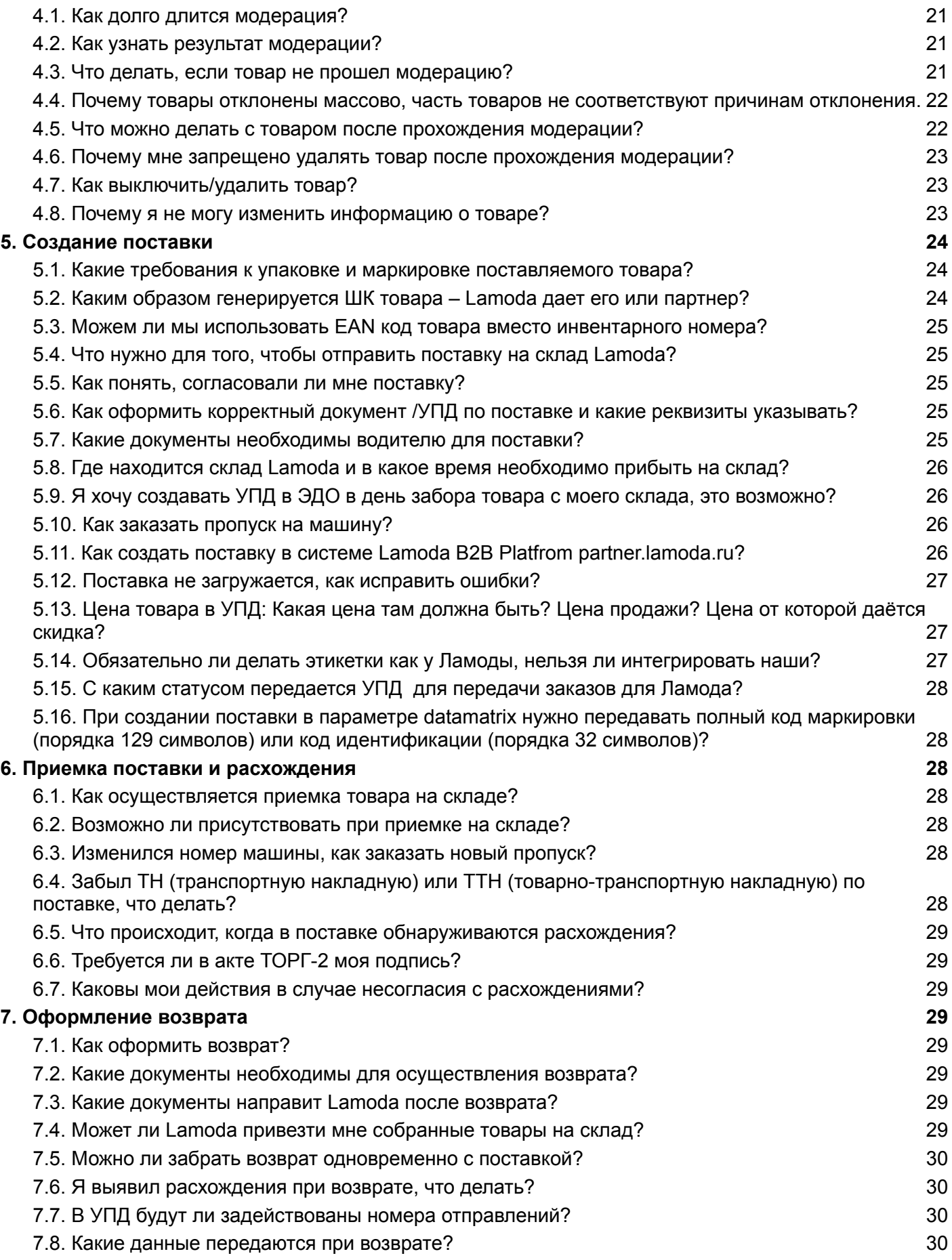

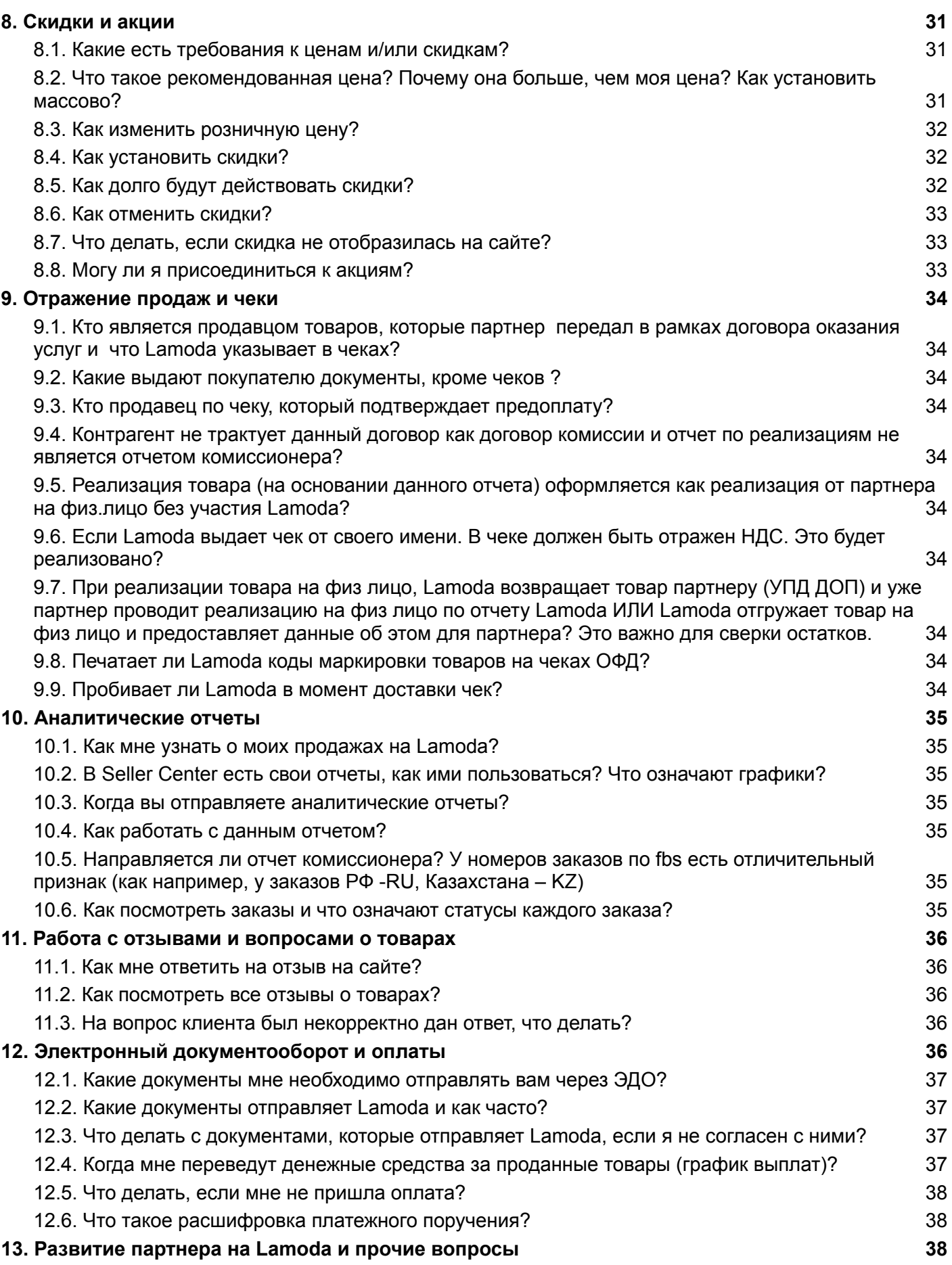

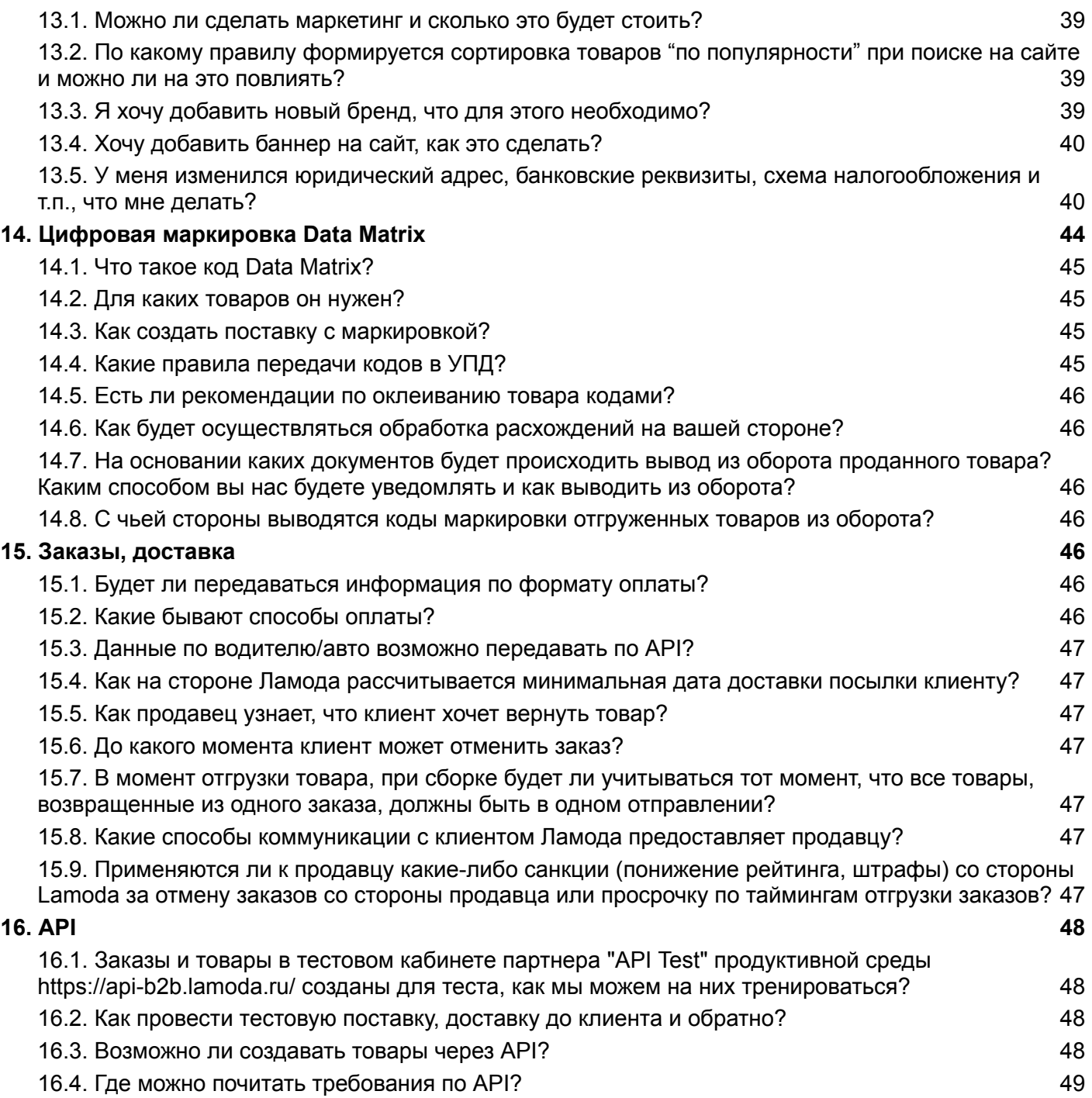

# <span id="page-4-0"></span>1.Настройки на портале и работа с Lamoda

#### <span id="page-4-1"></span>1.1.**Как строится взаимодействие с менеджером Lamoda?**

○ До момента подписания договора взаимодействие с вашим брендом со стороны Lamoda ведет специалист по привлечению партнеров. Далее вас передают вашему ответственному менеджеру, который:

a. расскажет вам, как работать в личном кабинете;

b. поможет вам осуществить первую поставку на склад.

Вопросы по личному кабинету, фотографиям, согласованию поставки и возвратов будет обрабатывать наша группа по поддержке, которая доступна исключительно по электронной почте. Все время сотрудничества при возникновении вопросов вы можете писать нам на почту вашего ответственного менеджера: b2b crm@lamoda.ru от которого далее вы и будете получать ответы.. Обращаем ваше внимание, что по нашему регламенту ответ на ваш вопрос может занять до 24 часов, но мы стараемся отвечать вам как можно скорее.

### <span id="page-4-2"></span>1.2.**Мне долго не отвечают, что делать?**

В некоторые периоды нагрузка менеджеров может быть увеличена по отдельному уведомлению. В любом случае все ваши обращения находятся в очереди. Огромная просьба не дублировать запросы, писать в одну цепочку писем по вопросам одной задачи и указывать темы письма. Это значительно облегчит коммуникацию и сократит время ответа.

### <span id="page-4-3"></span>1.3.**Как изменить контактные данные?**

Если у вас появилась необходимость изменить контактные данные (имя менеджера, телефон, адрес и пр.), указанные в профиле в личном кабинете, то вам необходимо перейти в "Настройки" - "Ваш [профиль](https://sellercenter.lamoda.ru/user/profile/account)"

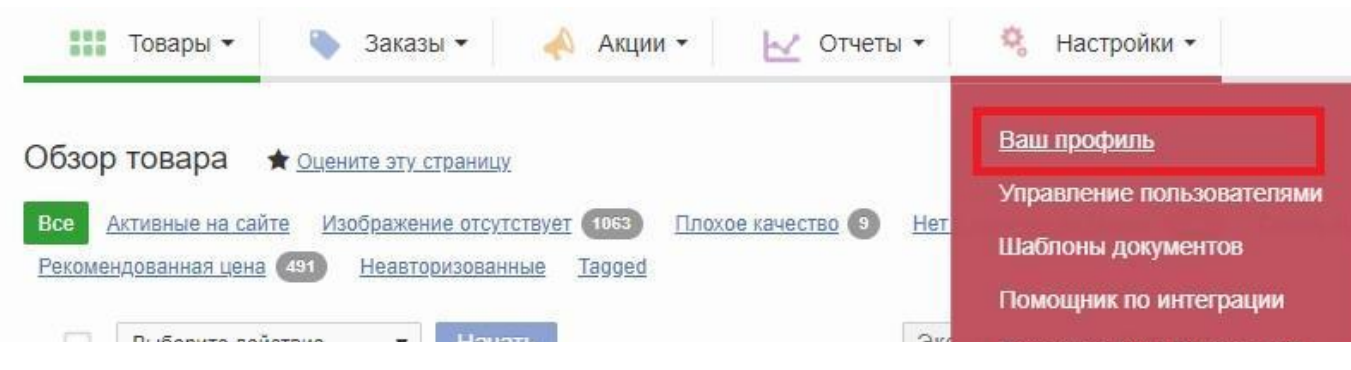

Далее вы изменяете данные, которые необходимо. Обращаем ваше внимание, что поля со звездочками обязательны к заполнению.

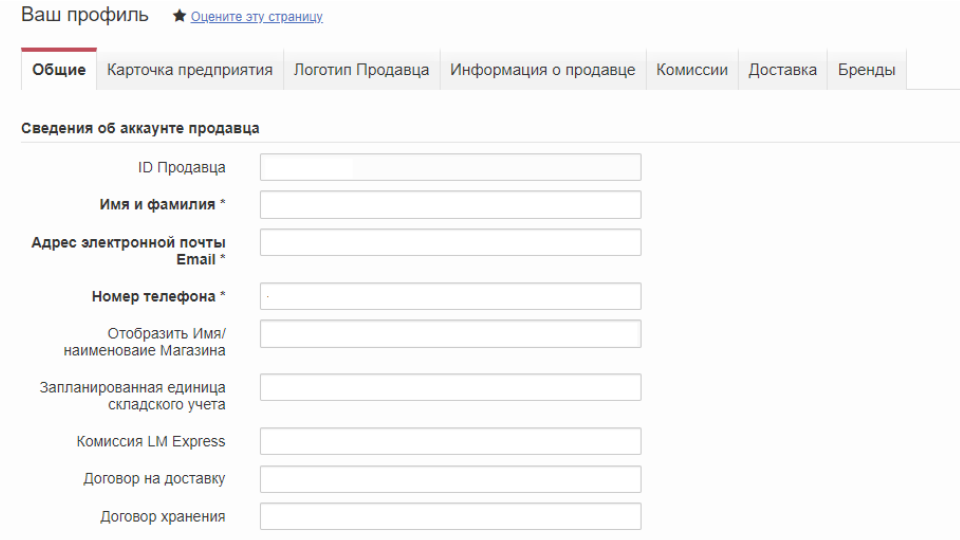

После этого переходите вниз страницы и нажимаете кнопку "Сохранить"

## <span id="page-5-0"></span>1.4.**Как добавить нового пользователя и/или удалить старого пользователя?**

○ Если вам необходимо добавить нового пользователя (новый e-mail с доступом в личный кабинет), то вам необходимо перейти "Настройки" - "Управление [пользователями](https://sellercenter.lamoda.ru/user/user)"

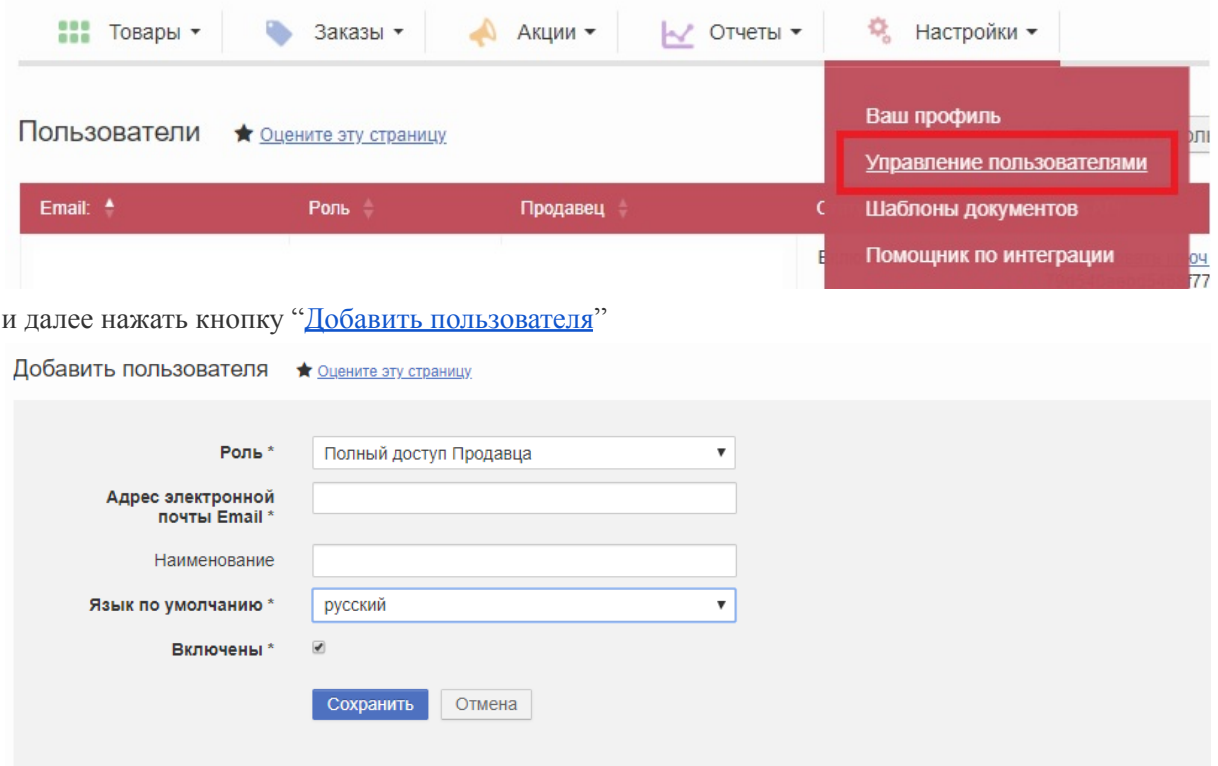

Необходимо оставить Роль "Полный доступ Продавца", внести адрес электронной почты, выбрать язык личного кабинета, который будет открываться по умолчанию, а далее необходимо нажать кнопку "Сохранить". Новому пользователю придет уведомление на электронную почту.

Если же вам необходимо удалить пользователя, то при переходе на страницу Управление пользователями, вам необходимо напротив электронной почты, которую нужно удалить, нажать соответствующую кнопку.

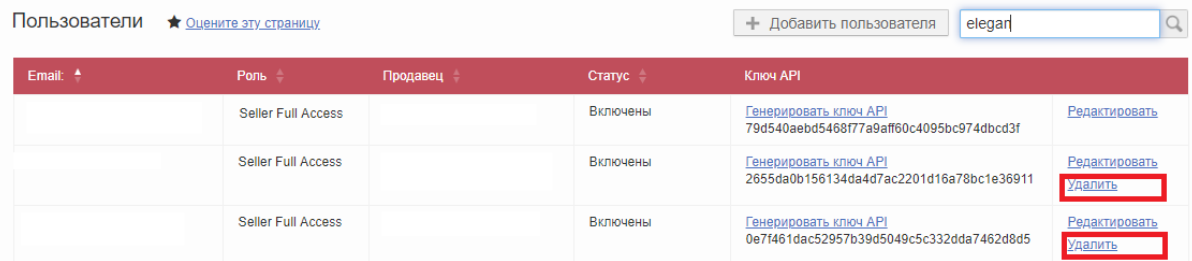

Обращаем ваше внимание, что невозможно удалить пользователя, через которого вы в данный момент работаете в личном кабинете.

#### <span id="page-6-0"></span>1.5.**Как отключить/включить уведомления о заказе?**

Если вы хотите отключить/включить уведомление о заказе, которое приходит при создании заказа на электронную почту пользователя, то вам необходимо перейти "Настройки" – ["Настройки](https://sellercenter.lamoda.ru/mail-preferences) [уведомлений"](https://sellercenter.lamoda.ru/mail-preferences), далее нажать "Edit Preferences"

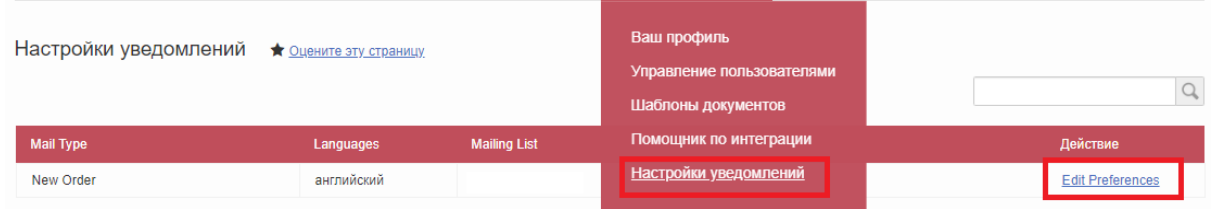

Далее вы проставляете или убираете галочки в зависимости от вашей цели: если стоит галочка, то уведомление будет приходить на указанный адрес электронной почты, если снять галочку, то уведомление приходить не будет.

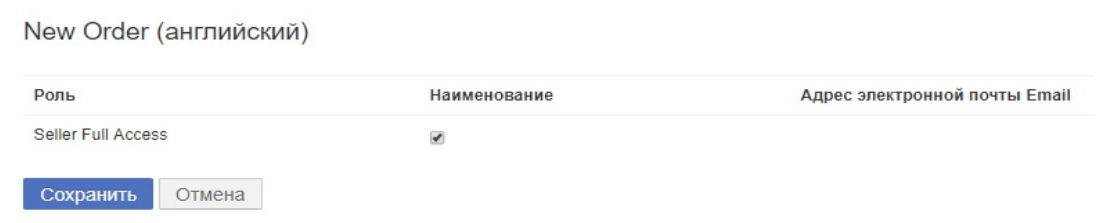

# <span id="page-6-1"></span>2.Загрузка спецификации (товаров) в Seller Center

#### <span id="page-6-2"></span>2.1.**На какие товары необходимо загружать спецификацию?**

Создание спецификации является обязательным шагом для появления товаров на сайте. Все товары, которые вы планируете размещать на Lamoda, должны быть созданы путем загрузки спецификации.

#### <span id="page-6-3"></span>2.2.**Где скачать спецификацию?**

Во вкладке "Товары" – "[Загрузить](https://sellercenter.lamoda.ru/product/import) товары" - нажать на блок вашей категории, затем скачать шаблон внизу страницы. Если у вас товары из разных категорий, то действие нужно проделать несколько раз.

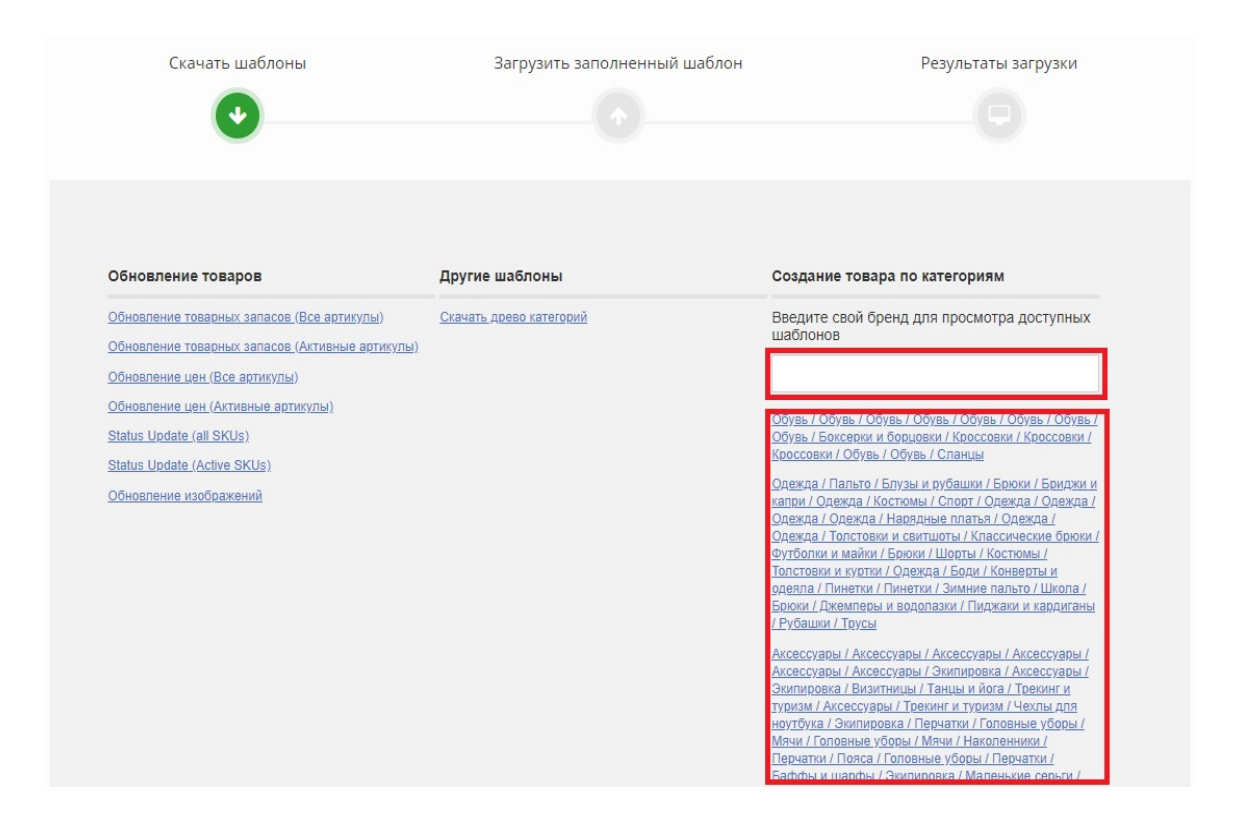

#### <span id="page-7-0"></span>2.3.**Как корректно заполнить спецификацию?**

- Перед тем, как вы приступите к заполнению спецификации, ознакомьтесь с [видео-инструкцией](https://www.youtube.com/watch?v=ASaR8lEtx4I&feature=youtu.be) по заполнению файла. Также, вы можете ориентироваться на примеры-подсказки, расположенные в самом шаблоне спецификации над каждым столбцом (самая верхняя строка).
- Shipment type указывать– crossdocking

#### <span id="page-7-1"></span>2.4.**Для каких товаров необходимо заполнять описание?**

- Описание необходимо заполнять только для следующих категорий:
- ➢ Верхняя одежда,
- $\blacktriangleright$  Часы,
- $\triangleright$  Красота,
- $\triangleright$  Спорт,
- ➢ Товары для дома,
- ➢ Ювелирные изделия,
- ➢ Отдельные товары со специальными свойствами, технологиями.

○ Для всех остальных изделий необходимо просто указывать в столбце слово "Описание". Если вы оставите поле пустым, то не сможете создать карточку товара в Seller Center.

○ Данное решение было принято на основании того, что текстовые описания в своем большинстве не имеют информативной ценности (так как дублируют информацию, уже присутствующую на фото и в атрибутах) и, как показали тесты, отказ от этих описаний не оказывает никакого влияния на ключевые показатели конверсии и продаж.

## <span id="page-7-2"></span>2.5.**Что вносить в колонку ТН ВЭД?**

○ ТН ВЭД (Товарная номенклатура внешнеэкономической деятельности) — это классификатор товаров, используемый при проведении таможенных операций. Однако, вам

необходимо заполнять данный атрибут даже если вы производите товар в России. Мы используем данный атрибут для проверки наличия сертификатов соответствий на каждый товар, поэтому заполнение обязательно.

○ В файле спецификации в столбце "ТН ВЭД" необходимо выбрать соответствующий изделию 10-значный код из выпадающего списка. Вы можете найти нужный вам код в различных источниках сети Интернет, например [здесь.](http://www.consultant.ru/document/cons_doc_LAW_133442/)

#### <span id="page-8-0"></span>2.6.**Зачем нужна колонка EAC?**

Указывая в данной колонке значение "1" у товаров, вы подтверждаете, что ваши изделия сертифицированы, а значит, прошли все установленные техническим регламентом Таможенного союза оценки и соответствуют всем его требованиям.

○ В случае, если ваши изделия попадают под категорию товаров, не требующих обязательную сертификацию, вам необходимо направить соответствующее отказное письмо менеджеру по развитию на его почту : b2b  $\text{ crm}(a)$ lamoda.ru

#### <span id="page-8-1"></span>2.7.**Что делать, если нет определенного значения в выпадающих списках?**

○ В первую очередь необходимо проверить возможность заменить отсутствующее значение одним из тех, что уже представлены в выпадающем списке. Если вам не удалось подобрать похожее значение, то вам необходимо сообщить об этом вашему менеджеру по развитию письмом на его почту : b2b\_crm@lamoda.ru и предоставить список значений, которые необходимо добавить, а также сообщить в какие именно выпадающие списки вам требуется добавить новое значение. Менеджер направит запрос на добавление нового значения сотрудникам Контроля качества и сообщит вам о результате.

#### <span id="page-8-2"></span>2.8.**Какие особенности есть для каждой категории товара?**

Если ваш товар относится к категории "Спорт" необходимо заполнить значение из выпадающего списка в графе "Вид спорта". Для остальных категорий данный столбец заполнять не нужно.

○ Для детских товаров обязательно необходимо указать:

○ Наименование и Юридический адрес изготовителя, Импортера, Дистрибьютора, а также Инструкцию по уходу за изделием и Необходимость в предварительной стирке.

○ Для загрузки товаров из категории "Товары для дома" необходимо выбрать подходящее значение в графе "Комната".

○ При заведении товаров из категории "Красота" необходимо указать юридический адрес предприятия, уполномоченного на принятие претензий от потребителя и его юридический адрес.

○ Для товаров из категории "Игрушки" обязательными столбцами являются: "Рекомендации по правильному выбору вида и размера изделия", "Меры безопасности при обращении", "Способ утилизации изделия", "Основной конструкционный материал", "Правила эксплуатации", "Инструкция по сборке", "Предупредительные надписи", "Возраст ребенка, для которого предназначен товар" и "Минимальный возраст ребенка".

○ Для ювелирных изделий необходимо заполнять столбцы "IsJewellery" (указываем значение "1", если ваш товар является ювелирным изделием), "Вес изделия", "Драгоценный металл", "Проба изделия" и артикул поставщика ("SkuSupplier").

## <span id="page-9-0"></span>2.9.**Какие размерные шкалы и системы размеров необходимо использовать?**

○ Размерные шкалы подбираются менеджером при запуске вашего бренда на нашей площадке. Если в дальнейшем вам потребуется подобрать новую шкалу, то вы можете попробовать сделать это при помощи файла по [ссылке](https://storage.yandexcloud.net/lamoda-b2b/SellerAcademy/Operations/%D1%88%D0%BA%D0%B0%D0%BB%D1%8B%20%D0%B4%D0%BB%D1%8F%20FAQ.xlsx), либо же обратившись на почту вашего менеджера:  $b2b$  crm@lamoda.ru. Для подбора размерной шкалы нам потребуется от вас перечень всех размеров товара.

#### <span id="page-9-1"></span>2.10. **Что если у меня размеры не соответствуют вашим размерам?**

В первую очередь необходимо уточнить, распространяется ли это на все модели или на один товар. В случае одного товара мы не можем ничего изменить и советуем добавить информацию в описание (Товар большемерит/маломерит). Добавить информацию вы можете через менеджера, предоставив ему LamodaSKU товара, а также текст описания. До прохождения модерации можно добавить в описание «маломерит, большемерит»

○ В случае, если ситуация распространяется на все товары с определенным размерным рядом, то нам необходимо получить от вас соответствие размеров к параметрам модели. Далее мы произведем настройку соответствий размеров специально для вашего бренда.

○ В случае, если вы используете российскую размерную сетку, то настройка соответствий невозможна и вам необходимо вносить информацию в описание товара.

#### <span id="page-9-2"></span>2.11. **Как загрузить файл спецификации?**

○ Для того чтобы создать новый товар, вам необходимо перейти на вкладку "Товары" – "Загрузить товары" – "Загрузить [заполненный](https://sellercenter.lamoda.ru/product/import/step-two) шаблон". Далее вы выбираете файл, который необходимо загружать - заполненный вами шаблон, выбираете "Создать новый товар" и нажимаете кнопку "Загрузить файл".

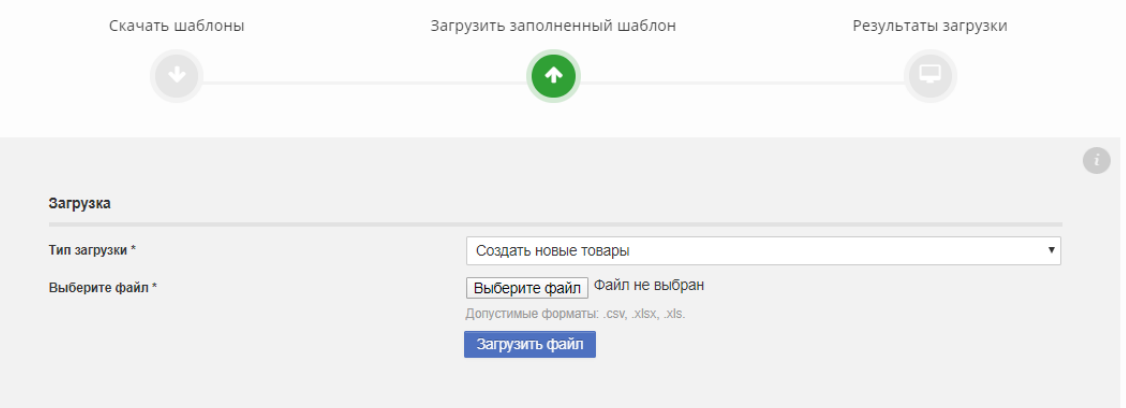

Вы автоматически перейдете на следующую вкладку с результатами загрузки. Если у вас несколько типов товаров, то вам необходимо будет проделать это столько раз, сколько различных шаблонов вы заполняли ранее.

#### <span id="page-9-3"></span>2.12. **Как узнать были ли загружены товары?**

Для того чтобы понять, прогрузилась ли спецификация в систему, необходимо зайти в "Товары" – "Загрузить товары" – ["Результаты](https://sellercenter.lamoda.ru/product/import/step-three) загрузки".

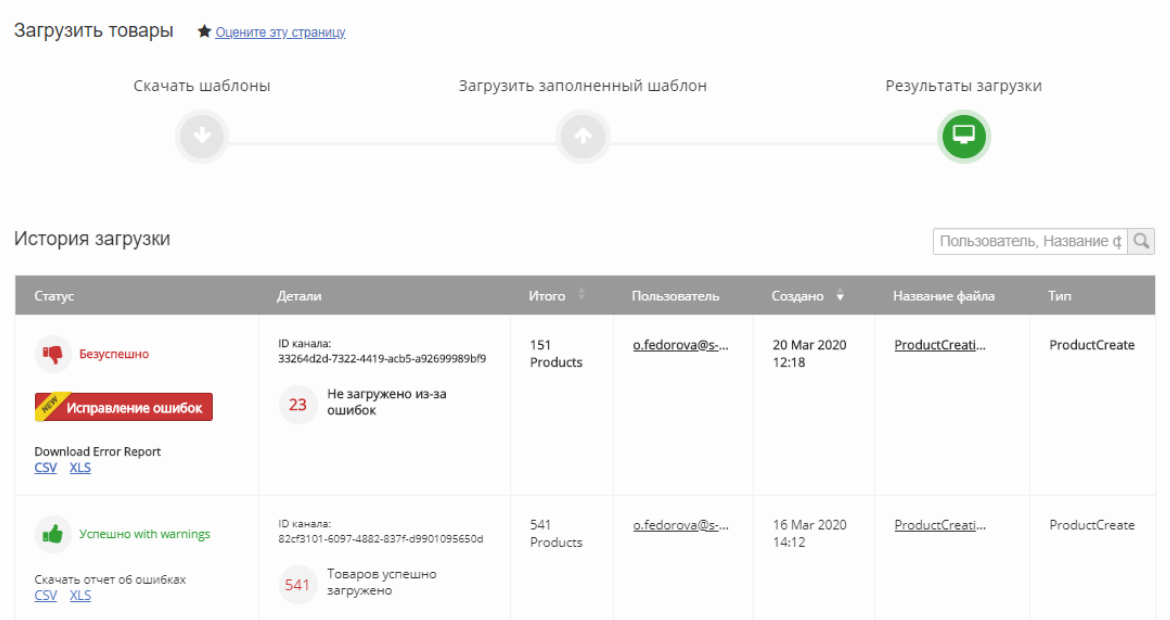

В случае если файл был загружен полностью корректно, вы увидите зеленый "палец вверх". ○ Если есть ошибки, система покажет в результатах загрузки красный "палец вниз", а также предложит вам скачать отчет об ошибках (ссылка на скачивание отчета об ошибках в формате XLS находится под "пальцем вниз").

## <span id="page-10-0"></span>2.13. **Как исправить ошибки, возникшие при загрузке спецификации?**

- Исправить ошибки можно 2 способами:
- ➢ в интерфейсе по исправлению ошибок:

Необходимо зайти "Товары" – "Загрузить товары" – "Результаты загрузки" – "История [загрузки](https://sellercenter.lamoda.ru/product/import/step-three)" – "Исправление ошибок".

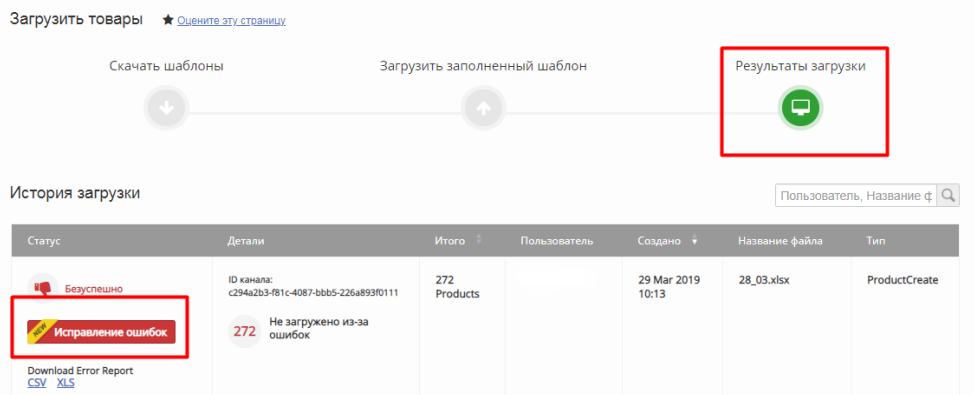

В открывшемся окне нажимаете на цифру в поле "Ошибки", система Вам автоматически покажет столбец, который заполнен некорректно или не заполнен. Внесите в него исправления и вернитесь в предыдущее окно, нажав кнопку «Загрузить товары» в левом верхнем углу. Сверху вы можете отслеживать ваш прогресс по исправлению ошибок.

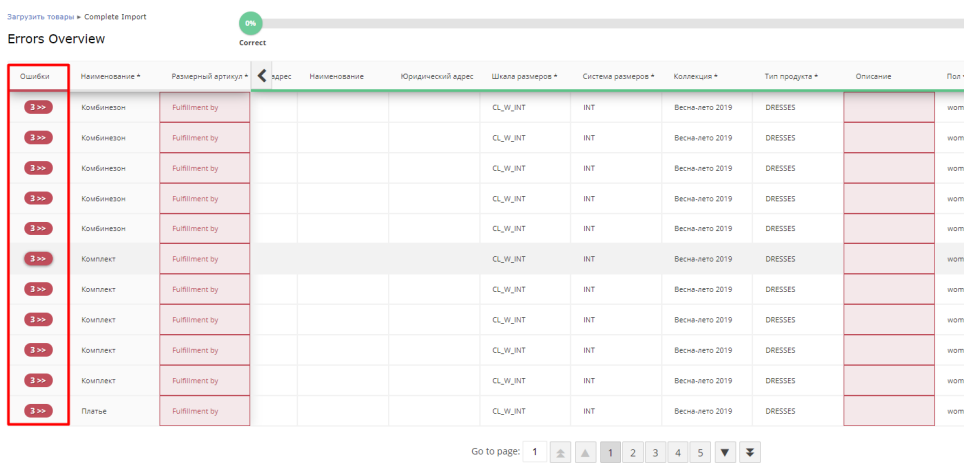

➢ изменить поля в спецификации и загрузить заново.

Необходимо зайти во вкладку "Товары" – "Загрузить товары" – "Результаты загрузки" – "История загрузки", скачать файл с ошибками в формате CSV или ХLS. В поле "Error" указана информация по ошибке. После исправления ошибок загрузите полный исправленный файл или только те товары, которые содержали ошибки.

#### <span id="page-11-0"></span>2.14. **Что делать после успешной загрузки спецификации?**

После того как вы создали все необходимые товары, вам необходимо подгрузить к ним фотографии. Перед загрузкой фотографий требуется отправить их на предварительную проверку (пре-чек), более детально описывается в разделе 3.3 Что такое пре-чек и зачем он нужен? ○ Ознакомиться с инструкцией вы можете в следующем разделе, вопрос 3.7 Как загрузить фотографии в систему?

### <span id="page-11-1"></span>2.15. **Как добавить новый размер в карточку товара?**

Если у вас в личном кабинете уже есть карточка товара на артикул, и вы решили добавить новый размер в нее, то это можно сделать двумя способами:

Вручную. Вам необходимо найти в поиске карточку товара, нажать кнопку "Редактировать" – "Редактировать подробности", далее перейти на вкладку "Цены на товар", нажать кнопку "Добавить размер". В появившейся строчке вам необходимо заполнить данные: Размер, Артикул, Штрих-код, а также выбрать тип доставки (Crossdocking). Если вы в выпадающем списке не можете найти необходимый размер, то вам нужно убедиться, что в поле "Фильтровать по размеру" стоит выбранная вами размерная шкала. После внесения всех данных вы можете нажать на кнопку

#### "Сохранить и выйти".

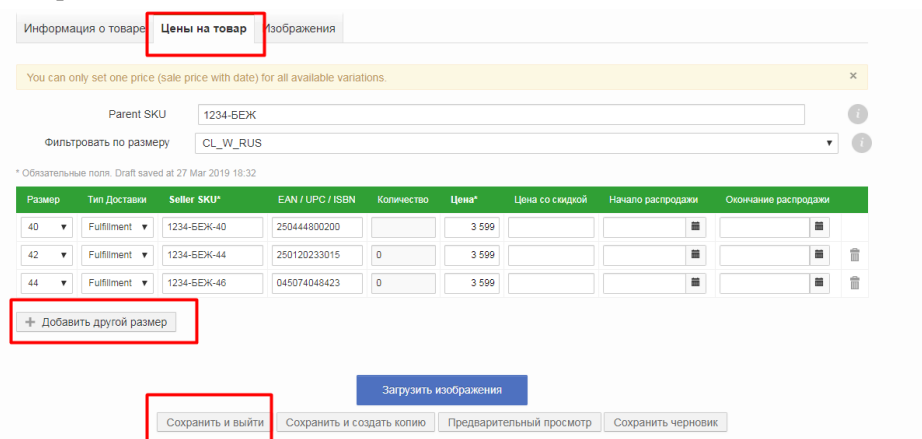

Через файл спецификации. В личном кабинете в строке поиска вам необходимо ввести любой размер артикула, к которому вы хотите подгрузить размер. Далее вы нажимаете кнопку "Экспорт" и скачиваете файл. В файле у вас выгрузится информация по одному из размеров. Вам необходимо изменить информацию в полях: "ProductId", "Размер" и "SellerSku" на новую, а также удалить первый столбец "LamodaSKU". Далее вы сохраняете файл и переходите в раздел "Товары" – "Загрузить товары" – "Загрузить заполненный шаблон". Вам необходимо выбрать Тип загрузки "Создать новые товары", прикрепляете файл и нажимаете кнопку "Загрузить товары".

#### <span id="page-12-0"></span>2.16. **Как заполнить атрибут ColorGroup и для чего это нужно?**

○ ColorGroup – служит для объединения карточек товара по цветам. Это позволяет покупателю увидеть все возможные цвета одной модели, повышая вероятность покупки.

Для объединения товаров по цветам нужно указать любое одинаковое значение в столбце ColorGroup. Пример заполнения:

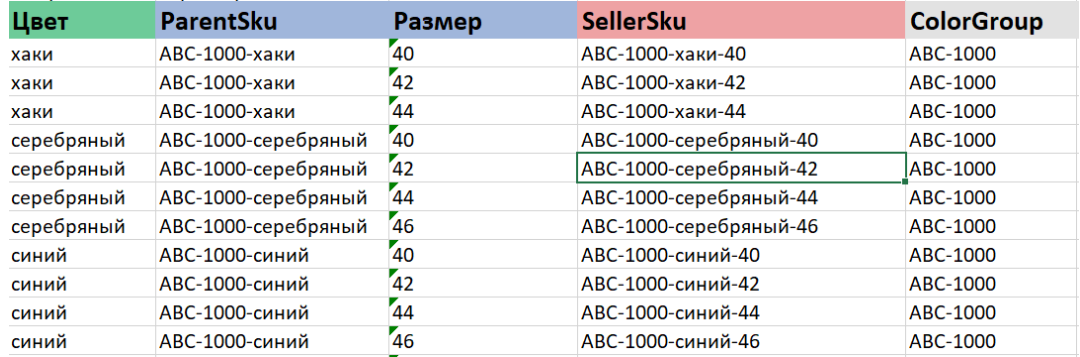

Если возникла необходимость объединения товаров по цветам после того, как карточки были загружены в Seller Center, Вы можете, путем обновления информации о товаре, это исправить. Сделать это можно следующим образом:

⮚ Необходимо зайти в раздел "Товары" – "Управление товарами" – "Экспорт", внизу

страницы скачать выгруженный файл;

⮚ В данном файле заполнить столбец "ColorGroup";

⮚ Оставить только столбцы "SellerSku" и "ColorGroup", все остальные удалить и сохранить

файл;

```
⮚ Зайти в раздел "Товары" – "Загрузить товары" – "Загрузить заполненный шаблон" – "Тип
загрузки: обновить товары".
```
После обновления информации о товарах, объединение по цвету на сайте произойдет через час-два.

#### <span id="page-13-0"></span>2.17.**Как заполнить атрибут Комплект товара и для чего это нужно?**

○ Комплект товара (Brand Bundle) – служит для объединения нескольких товаров одного комплекта. Это упрощает покупателю поиск товаров из одного комплекта, повышая вероятность покупки сразу нескольких товаров.

Для объединения товаров одного комплекта нужно указать любое одинаковое значение в столбце BrandBundle. Пример заполнения:

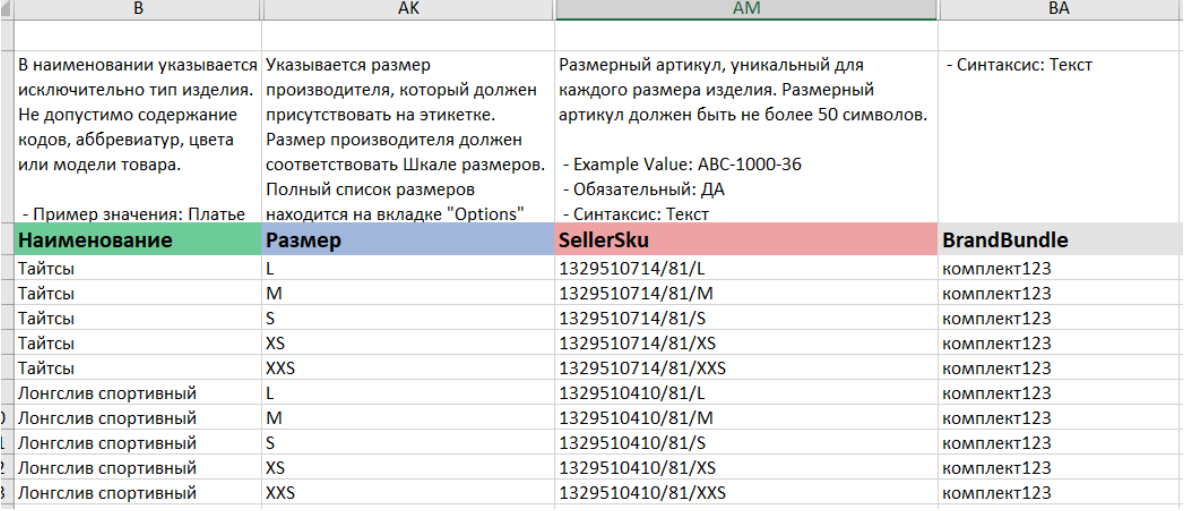

Если возникла необходимость объединения товаров в комплект после того, как карточки были загружены в Seller Center, вы можете исправить это путем обновления информации о товаре. Сделать это можно следующим образом:

⮚ Необходимо зайти в раздел "Товары" – "Управление товарами" – "Экспорт", внизу

страницы скачать выгруженный файл;

⮚ В данном файле заполнить столбец "BrandBundle";

⮚ Оставить только столбцы "SellerSku" и "BrandBundle", все остальные удалить и сохранить

файл;

⮚ Зайти в раздел "Товары" – "Загрузить товары" – "Загрузить заполненный шаблон" – "Тип

загрузки: обновить товары".

После обновления данная информация о комплектности товаров отобразится на сайте через час-два.

На сайте в карточке товара будет отображаться «Все товары этой серии»:

Главная / Женщинам / Спорт / Все спортивные товары / Одежда / Брюки

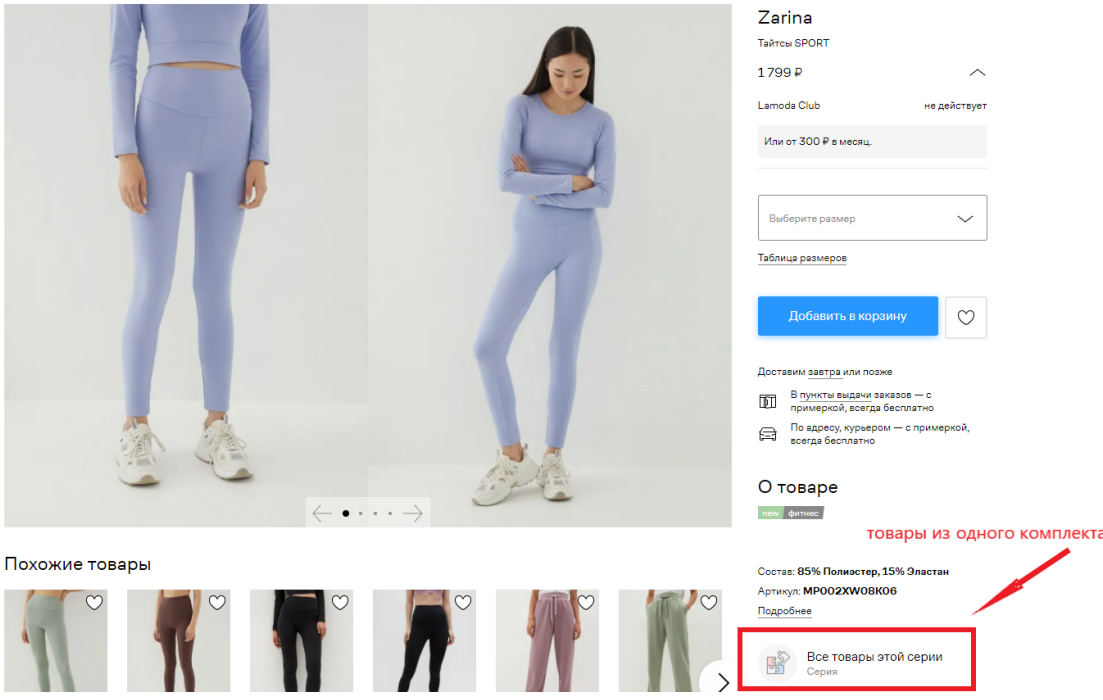

## <span id="page-14-0"></span>2.18. **Как перенести ранее созданные карточки и не возникнет ли проблем при переносе?**

○ Нет, ошибок возникнуть не должно. Вы можете использовать тот же Seller Sku и EAN, который вы используете в ЛК по договору комиссии. Также вы можете эскпортировать все данные по артикулам из одного лк в другой. Для этого вам нужно в личном кабинете СЦ зайти в раздел Товары - Управление товарами и через экспорт скачать номенклатуру. После этого вы сможете загрузить товары в новый ЛК согласно п 2.11.

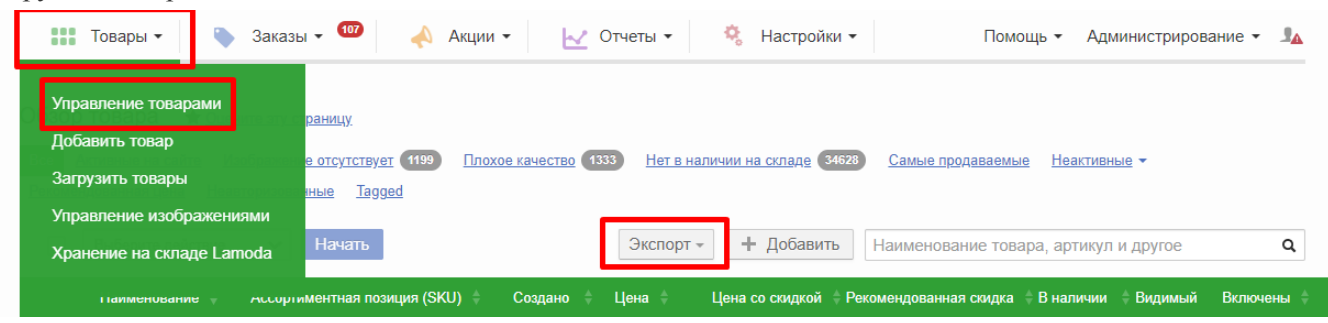

Если ранее вы использовали нашу фотосъемку, необходимо запросить у вашего менеджера фото. Для этого требуется направить запрос на почту  $b2b$  crm@lamoda.ru, прикрепив файл с указанием коротких Lamoda SKU ( без указания размеров, 12 символов).

# <span id="page-15-0"></span>3.Контент и Фото

### <span id="page-15-1"></span>3.1.**Какие требования к контенту и фотографиям?**

○ Фокус Lamoda – это качественный контент для fashion-аудитории. Требования отличаются для каждой категории, и вы сможете найти детальное руководство по ссылкам:

- ➢ [Одежда](https://storage.yandexcloud.net/lamoda-b2b/SellerAcademy/Productmanagement/Clothes.pdf)
- $\triangleright$  [Обувь](https://storage.yandexcloud.net/lamoda-b2b/SellerAcademy/Productmanagement/Shoes.pdf)
- → Сумки и [кошельки](https://storage.yandexcloud.net/lamoda-b2b/SellerAcademy/Productmanagement/Bags.pdf)<br>
→ Украшения<br>
→ Аксессуары<br>
→ Товары для дома<br>
→ Игрушки
- [Украшения](https://storage.yandexcloud.net/lamoda-b2b/SellerAcademy/Productmanagement/Jewelry.pdf)
- [Аксессуары](https://storage.yandexcloud.net/lamoda-b2b/SellerAcademy/Productmanagement/Accessories.pdf)
- ➢ [Товары](https://storage.yandexcloud.net/lamoda-b2b/SellerAcademy/Productmanagement/Home.pdfa-b2b/SellerAcademy/Productmanagement/Accessories.pdf) для дома
- [Игрушки](https://storage.yandexcloud.net/lamoda-b2b/SellerAcademy/Productmanagement/Toys.pdf)
- **[Красота](https://storage.yandexcloud.net/lamoda-b2b/SellerAcademy/Productmanagement/Beauty.pdf)**

#### <span id="page-15-2"></span>3.2.**На каком этапе можно загрузить фотографии?**

○ Перед загрузкой фотографий требуется отправить их на предварительную проверку (пре-чек), более детально описывается в разделе 3.5 Что такое пре-чек и зачем он нужен?

○ Вы можете загрузить фотографии сразу же после успешной загрузки товаров в личный кабинет и до утверждения их нашими коллегами из отдела Контроля качества. Важно: если мы уже утвердили товар, то загрузка или замена фотографий к нему невозможна.

#### <span id="page-15-3"></span>3.3.**Что такое пре-чек и зачем он нужен?**

Пре-чек — это предварительная проверка фотографий специалистами отдела Контроля качества на соответствие их всем требованиям по съемке и контенту Lamoda. Пре-чек является обязательным для всех новых артикулов, которые вы планируете размещать на сайте со своими снимками, и проводится до того, как фотографии будут загружены к карточкам товаров в Seller Center.

○ Пре-чек необходим для того, чтобы мы уже на ранних этапах убедились в соответствии фотографий всем требованиям Lamoda или предоставили рекомендации по исправлению.

○ В среднем пре-чек занимает 24 часа, но сроки могут увеличиваться в зависимости от загруженности отдела фотостудии.

○ Направлять фотографии необходимо на облачном носителе (google drive или яндекс) в одной папке.

○ Фотографии на весь сезон можно загружать на пре-чек в начале сезона.

#### <span id="page-15-4"></span>3.4.**Как правильно предоставить фотографии для ретуши?**

○ В теме письма с фотографиями на ретушь необходимо указать название бренда и фразу "для ретуши". Например: LOST INK\_для ретуши.

○ В письме вам необходимо отправить ссылку на облачное хранилище, на котором хранятся фотографии.В одном запросе вы можете направить не более 500 фотографий, при этом папка с фотографиями не должна превышать 2 Гб. Размер фотографий должен быть от 1524х2200 в хорошем качестве.

○ Фотографии должны быть строго разбиты по папкам: "Верх", "Низ", "Полный рост" для того, чтобы специалисты могли корректно скадрировать (обрезать) фотографии. Это правило относится к женским и мужским товарам. В папке "Верх" должны быть размещены фотографии, на которых представлены изделия до пояса. Например: футболки, блузы, рубашки, свитера, платья-мини, платья-миди и так далее. В папке "Низ", соответственно, размещаете фотографии, на

которых представлены товары ниже пояса. Это брюки, джинсы, юбки, шорты. В папке "Полный рост" размещаете фотографии костюмов, комбинезонов, платьев-макси.

○ По готовности специалист по поддержке или ваш менеджер направляет вам ссылку на готовые фотографии, которые вы можете загружать в систему. В среднем ретушь занимает 24 часа, но сроки могут увеличиваться в зависимости от загруженности отдела фотостудии.

#### <span id="page-16-0"></span>3.5.**Как загрузить фотографии в систему?**

Загрузить фотографии вы можете через интерфейс через панель "Товары" - ["Управление](https://sellercenter.lamoda.ru/product/image) [изображениями"](https://sellercenter.lamoda.ru/product/image) вручную или массово, также доступна загрузка фотографий через спецификацию. Перед загрузкой убедитесь, что фото прошли предварительную проверку (пре-чек).

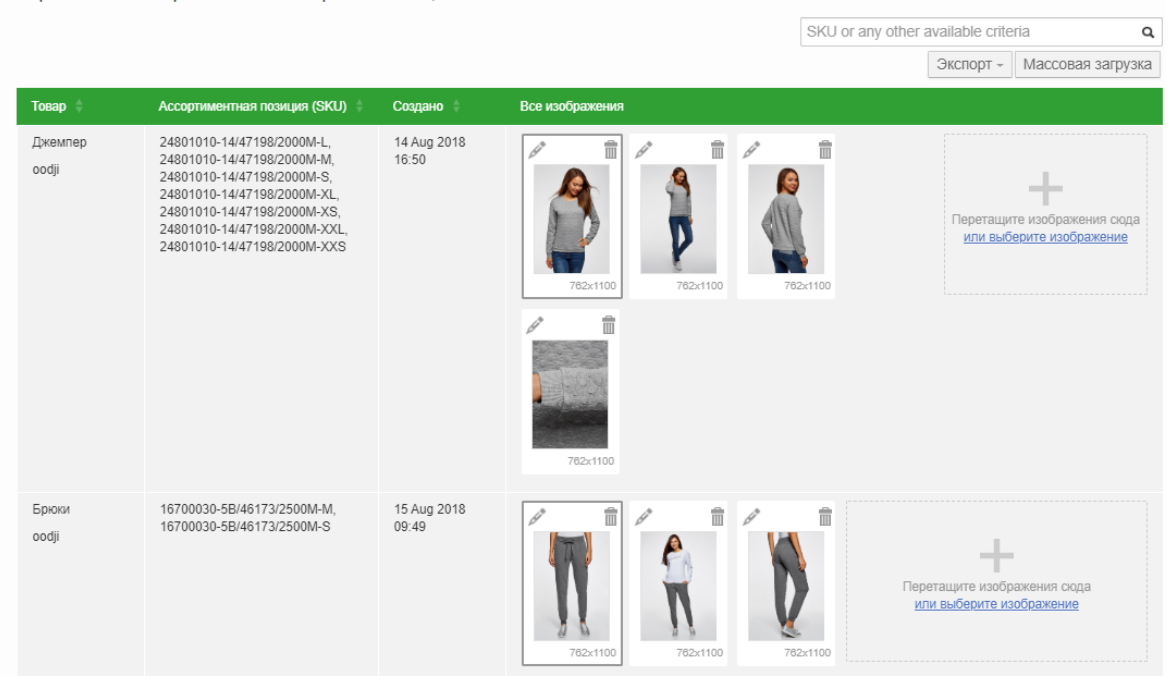

Управление изображениями товара • Как это работает? ★ Оцените эту страницу

 $\bigcap$ 

○ Для того, чтобы загрузить товары вручную через интерфейс вам необходимо найти соответствующий артикул в перечне всех артикулов, далее вы можете перетащить фотографии, либо же выбрать изображение непосредственно из корректной папки на вашем компьютере

○ Для того, чтобы загрузить товары массово через интерфейс вам необходимо назвать товары следующим образом: SKU\_ImageNumber, где:

○ SKU является артикулом товаров (один из SellerSku), фотографии к которым вы хотели бы загрузить.

○ ImageNumber - порядковый номер, определяющий как будут отсортированы изображения в карточке товара. ImageNumber должен быть цифровым значением. Ограничения - до 8 изображений для одного артикула.

Обращаем ваше внимание, что если ваш артикул содержит символы, которые запрещено использовать в названии файла, то, к сожалению, массовая загрузка через интерфейс будет невозможна и вам необходимо пользоваться другими методами, либо изменить наименование вашего артикула. Имя файла не должно содержать, <" (знак меньше),  $\sim$ " (знак больше),  $\ldots$ " (двоеточие), "«" (двойные кавычки), "/" (слеш), "\" (обратный слеш), "|" (вертикальная черта), "?" (вопросительный знак), "\*" (звездочка), а также не может заканчиваться точкой или пробелом. ○ Для того, чтобы загрузить фотографии через спецификацию, вам необходимо перейти на вкладку "Товары" - ["Загрузить](https://sellercenter.lamoda.ru/product/import) товары". Слева вам необходимо выбрать и скачать шаблон "Обновление изображений"

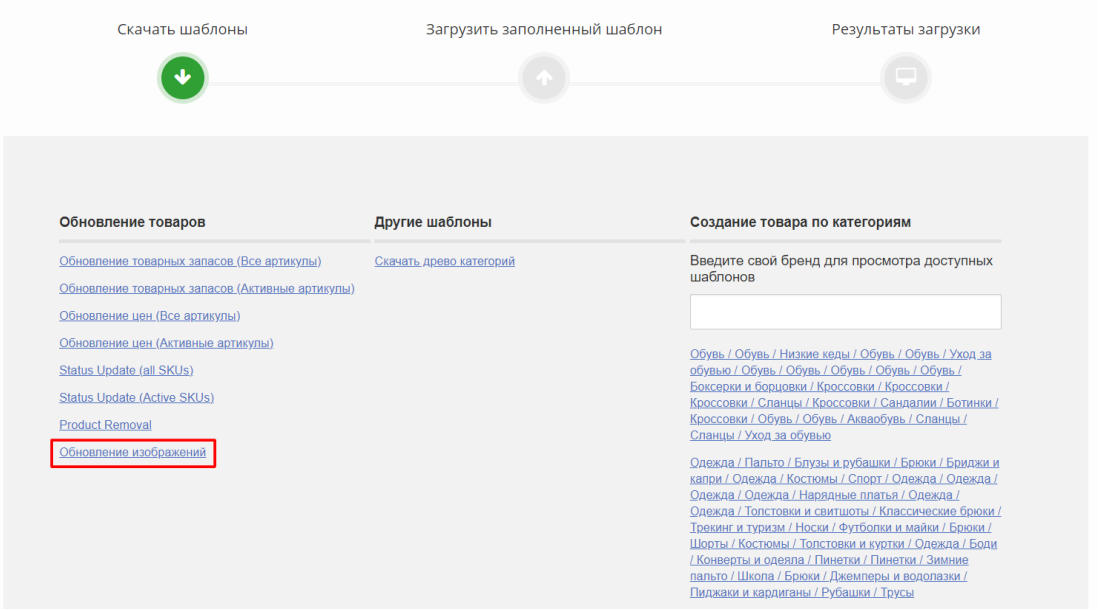

Далее вам необходимо проставить прямые ссылки на каждую фотографию по каждому артикулу, которые вы собираетесь добавлять. Ссылки также необходимо проставлять в том порядке, в котором изображения будут отображаться в карточке товаров. После добавления необходимых ссылок вам необходимо из файла удалить артикулы, по которым обновление фото не требуется, сохранить его, перейти на вкладку "Загрузить заполненный шаблон" и загрузить файл используя тип загрузки: "Обновить товары".

## <span id="page-17-0"></span>3.6. **Как заменить фотографии?**

- Если вы хотите заменить собственные фотографии, то вам необходимо:
- ➢ . В Seller Center необходимо зайти в раздел "Товары"-"Управление товарами":

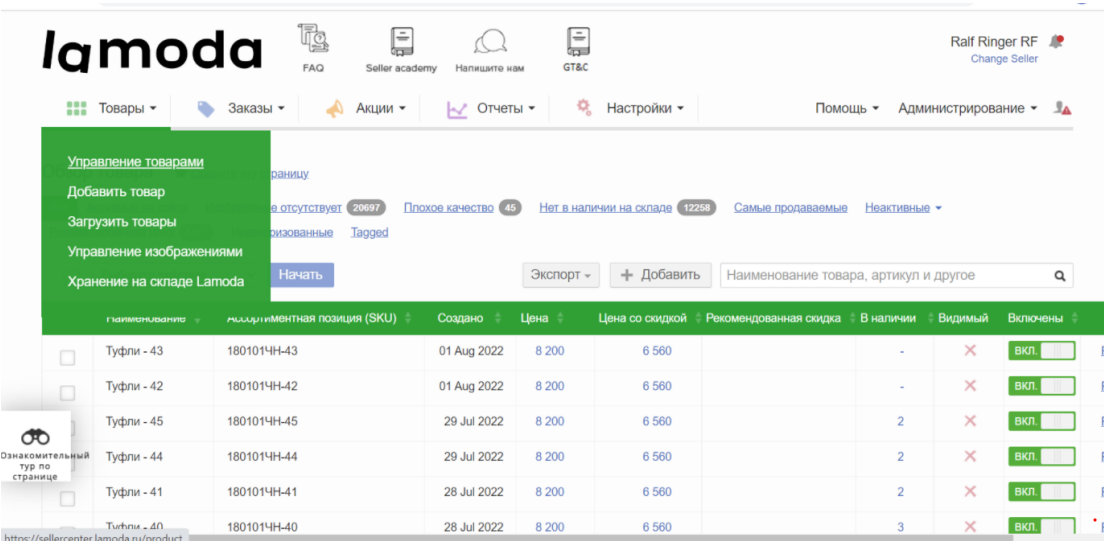

➢ Далее необходимо перейти в "Редактировать подробности"

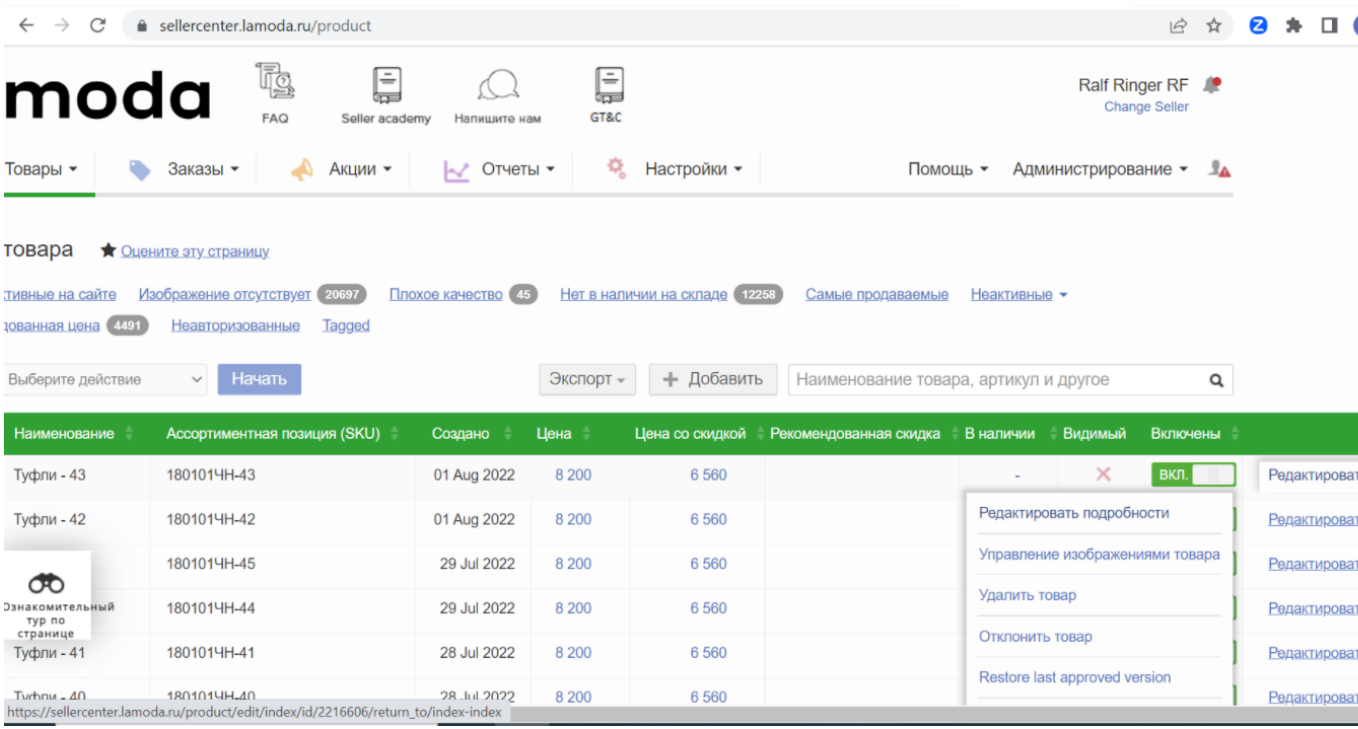

#### ➢ И произвести загрузку своих фотографий после прохождения контроля со стороны Lamoda

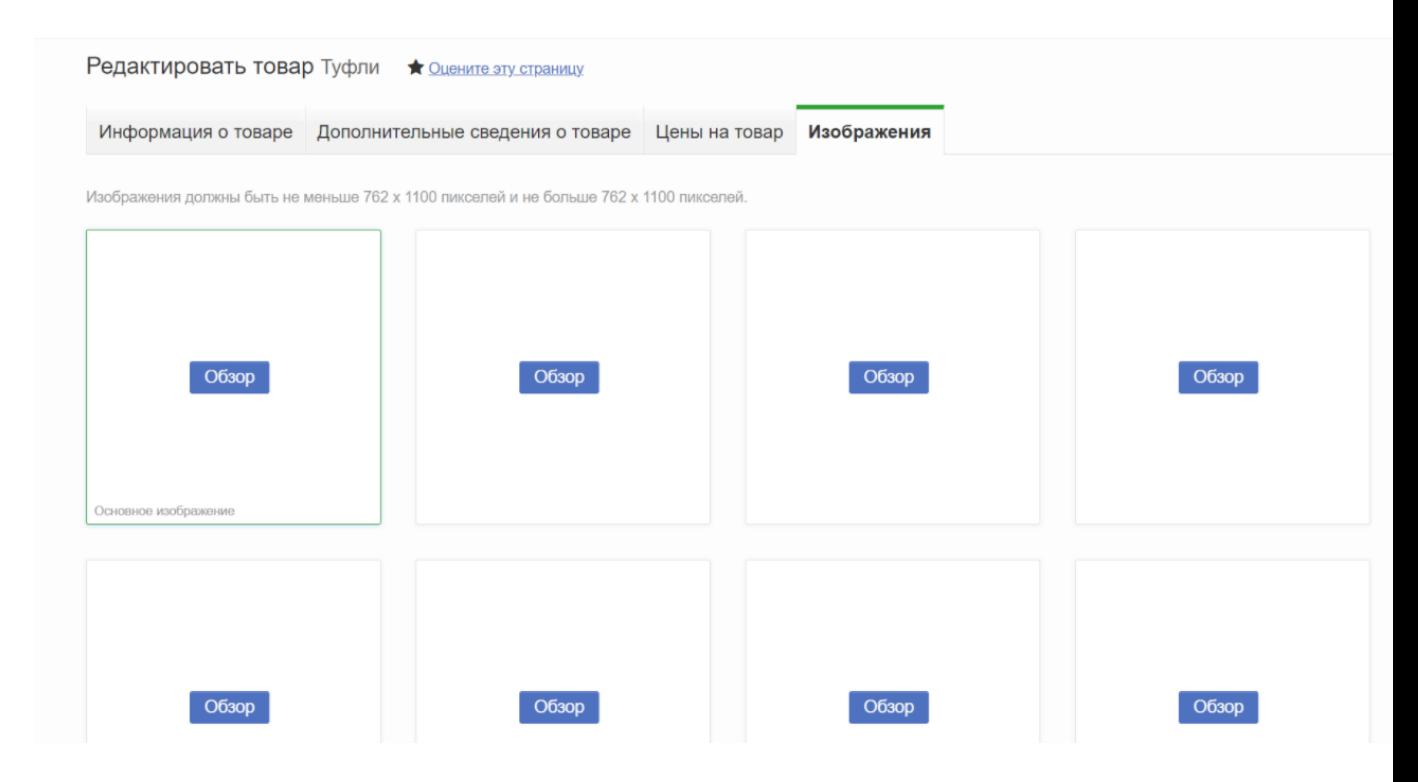

➢ Для сохранения изменений необходимо нажать на кнопку "Завершить редактирование"

## <span id="page-19-0"></span>3.7. **Что делать, если на сайте перепутаны фотографии?**

Если дизайн товара не менялся, вам необходимо обновить фотографии:

○ Загрузить фото в облачное хранилище. Фотографии должны быть названы: "LamodaSKU (первые 12 символов) \_порядковый номер фото"

 $\circ$  Отправить на b2b crm@lamoda.ru письмо: тема - замена фото для бренда (название бренда)

○ Менеджер направляет на пре-чек фотографии и возвращается с обратной связью в течение 24 часов.

○ Если фотографии удовлетворяют требования, то менеджер сделает вам настройку в личном кабинете и вы сможете перегрузить фотографии в карточках. Далее карточки проходят модерацию.

○ Обращаем ваше внимание, что Lamoda имеет право отказать в замене фотографий.

Если дизайн товара изменился:

○ Загрузить фото в облачное хранилище. Фотографии должны быть названы: "LamodaSKU (первые 12 символов) \_порядковый номер фото" или запросить пересъём товара на нашей фотостудии

• Отправить на b2b crm@lamoda.ru письмо: тема – «Изменился дизайн товара бренда (название бренда)» + в письме указать, что именно изменилось в товаре.

○ Менеджер направляет на пре-чек фотографии и возвращается с обратной связью в течение 24 часов.

○ Если фотографии удовлетворяют требования, то вы можете их загрузить самостоятельно, действуя по пункту

## <span id="page-20-0"></span>4.Модерация и изменение карточки товара

#### <span id="page-20-1"></span>4.1.**Как долго длится модерация?**

○ Проверкой занимается Отдел контроля качества. Срок проверки в среднем занимает от 1 до 3 рабочих дней, однако срок может увеличиваться в связи с увеличением товаров в очереди (например, перед началом сезона).

○ Если ваш товар был отредактирован (отклонен и исправлен вами, либо вы изменили что-либо в товаре до утверждения), то товар попадает в конец очереди и вам необходимо ждать дополнительно от 1 до 3 рабочих дней.

#### <span id="page-20-2"></span>4.2.**Как узнать результат модерации?**

○ Товары, ожидающие модерации, отображаются в разделе "Товары" – "Управление товарами" – вкладка "Неактивные" – "На [модерации"](https://sellercenter.lamoda.ru/product/index/pending). Отклоненные товары отображаются во вкладке "Плохое [качество".](https://sellercenter.lamoda.ru/product/index/rejected)

#### <span id="page-20-3"></span>4.3.**Что делать, если товар не прошел модерацию?**

○ Обратите внимание на причину отклонения и комментарий модератора. Пояснения по причинам отклонений вы можете изучить по ссылке – "Причины [отклонения".](https://storage.yandexcloud.net/lamoda-b2b/SellerAcademy/Operations/Reject%20reasons%20QC.pdf)

○ Зайдите в карточку товара с помощью кнопки "Редактировать" – "Редактировать подробности", найдите и исправьте ошибку в интерфейсе карточки. Если ошибка в фото, то удалите отклоненное фото и загрузите корректное.

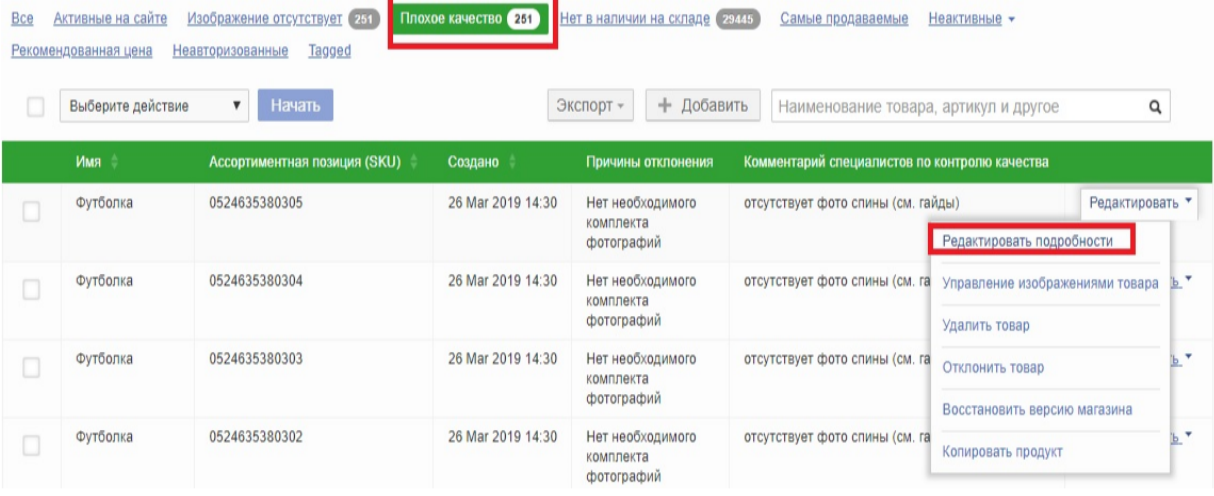

○ После внесения **всех** исправлений зайдите на вкладку "Информация о товаре" и внизу страницы нажмите кнопку "Завершить редактирование", чтобы отправить товар на повторную проверку.

○ Если у вас повторяется причина отклонения по всем артикулам и касается одного атрибута, то вы можете внести изменения через массовое обновление товаров

○ Для этого вам необходимо скачать файл со всеми отклоненными товарами.

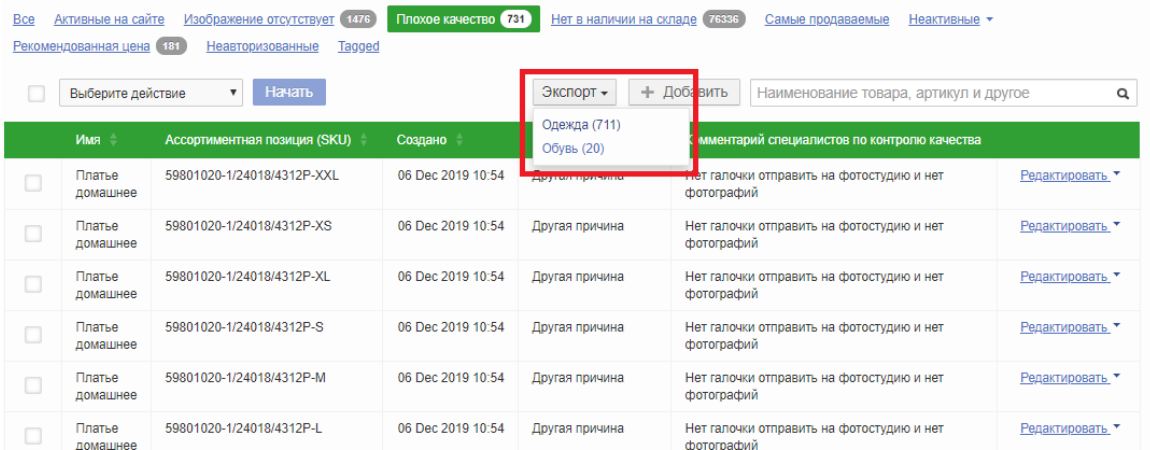

В открывшемся файле нужно оставить столбец "SellerSku" и тот, в котором у вас ошибка, остальные столбцы удалить. Вносите корректную информацию в этот столбец. Сохраняете файл. В личном кабинете заходите в раздел "Товары" – "[Загрузить](https://sellercenter.lamoda.ru/product/import) товары", в окне "Загрузить заполненный шаблон" выбираете тип загрузки: "Обновить товары", добавляете файл и нажимаете кнопку "Загрузить файл". Ожидаете результат загрузки.

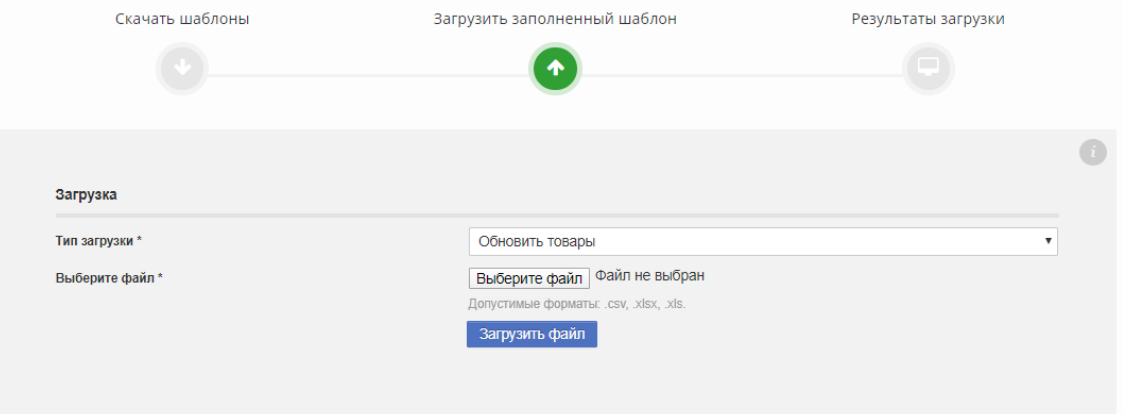

○ Обращаем ваше внимание, что после исправлений товар будет проверен в порядке очереди.

#### <span id="page-21-0"></span>4.4.**Почему товары отклонены массово, часть товаров не соответствуют причинам отклонения.**

○ Так как проверка товаров каждого артикула производится отдельно, то при обнаружении одной и той же ошибки при проверке нескольких первых артикулов проверяющий отклоняет товары массово. Однако, стоит обратить внимание, что данный комментарий может не относиться ко всем вашим товарам. Для решения вам необходимо проверить все отклоненные артикулы и исправить указанный недочет. Если карточка не содержит ошибки, то нажмите "Завершить редактирование" и она будет отправлена на модерацию повторно.

#### <span id="page-21-1"></span>4.5.**Что можно делать с товаром после прохождения модерации?**

○ После того как товар пройдет модерацию, карточка активируется на сайте Lamoda.ru. После модерации вы можете изменять у товара цену, а также добавлять новые размеры. Проставлять сток по данным товарам и передавать его в поставку. Все остальные действия такие как изменения атрибутов, изменение статуса товаров (удаление/выключение) становятся недоступны.

## <span id="page-22-0"></span>4.6.**Почему мне запрещено удалять товар после прохождения модерации?**

○ Если товар прошел модерацию и был присвоен LamodaSKU, то к сожалению такой товар удалять уже нельзя. Наша система запоминает ранее загруженный товар, т.е при удалении у нас все равно сохранится информация.

○ Если у вас изменился Seller sku/Parent Sku ( 180101ЧН - Parent; 180101ЧН-40 - Seller SKU ), то вам необходимо в таком случае создать новую карточку.

## <span id="page-22-1"></span>4.7.**Как выключить/удалить товар?**

Если товар еще не прошел модерацию или если ему не присвоился LamodaSKU, то вы можете выключить/удалить товар самостоятельно. Сделать это можно через "Товары" – ["Управление](https://sellercenter.lamoda.ru/product) товарами". Вы находите требуемый артикул и можете выбрать определенное действие. Либо вы можете выключить/удалить товары через шаблон. Для этого вам необходимо перейти в "Товары" – "[Загрузить](https://sellercenter.lamoda.ru/product/import) товары", скачать шаблон Status [Update](https://sellercenter.lamoda.ru/export/product/status-update-template) (all SKUs).

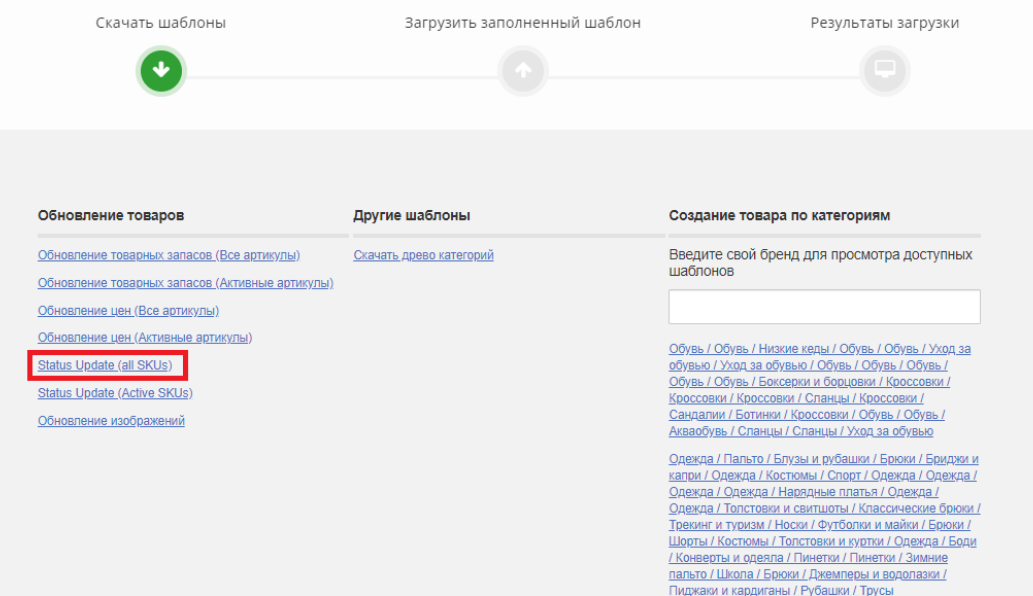

В случае выключения товаров, в колонке "Status" нужно прописать "inactive" в случае, если товар необходимо удалить, то вы указываете "deleted".

○ Если товар уже прошел модерацию, то в таком случае выключить можно, удалить товар не представляется возможным.

#### <span id="page-22-2"></span>4.8.**Почему я не могу изменить информацию о товаре?**

○ После того как товар прошел модерацию, почти все атрибуты в карточке товара становятся недоступными для редактирования.

○ Мы внимательно проверяем карточку товара и исправляем недочеты самостоятельно, если они есть. В связи с этим мы заблокировали атрибуты для редактирования, поскольку мы уверены в их корректности и соответствии нашим требованиям.

# <span id="page-23-0"></span>5.Создание поставки

## <span id="page-23-1"></span>5.1.**Какие требования к упаковке и маркировке поставляемого товара?**

○ Весь товар, поступающий на склад, должен быть упакован в транспортировочные короба. Короба должны быть не повреждены, не деформированы и не открыты, без доступа сторонним лицам при транспортировке. При покоробочной поставке в одном коробе может быть уложен товар только из одной поставки.

○ Допускается отгрузка товара в транспортировочных коробах на паллете. При паллетированной поставке на одном паллете может быть уложен товар только из одной поставки. То есть нельзя допускать ситуации, когда часть посылок из заказа находятся на одной паллете, а оставшаяся часть посылок этого же заказа – на другой.

○ Товар должен быть аккуратно сложен на поддон, запаллечен в стрейч пленку таким образом, чтобы при транспортировке паллета из кузова автомобиля был исключен завал паллета или его деформация.

○ Обязательно наличие распечатанного и наклеенного на каждом грузовом месте (коробе или паллете) поставки информационного ярлыка. Этикетка не должна располагаться на сгибе и перекрываться какими-либо другими этикетками, так как это может привести к проблемам при сканировании штрихкода.

○ Посылки партнёра должны быть упакованы в пластиковые курьер-пакеты или картонные короба. Упаковка должна обеспечивать полную сохранность товара на всех этапах ее транспортировки и не иметь каких-либо следов повреждения.

○ Требования к курьер-пакета: материал ПВД, с добавлением антистатика и вторсырья толщиной от 35 мкр.

○ Габариты посылки не должны превышать стандарт 700х500х250 (ДхШхВ).

- Максимальный вес не более 25 кг
- $\circ$  Габариты посылки не должны быть менее стандарта 150х100х30 (ДхШхВ)
- Минимальный вес не менее 0,1 кг

○ При наличии в посылке хрупкого товара обязательна специальная маркировкаи дополнительная защитная упаковка

○ Обязательно наличие распечатанной и наклеенной на упаковку этикетки посылки. Этикетка не должна располагаться на сгибе и перекрываться какими-либо другими этикетками, так как это может привести к проблемам при сканировании штрихкода.

○ Подробная информация: по [ссылке](https://storage.yandexcloud.net/lamoda-b2b/SellerAcademy/Operations/%D0%A2%D1%80%D0%B5%D0%B1%D0%BE%D0%B2%D0%B0%D0%BD%D0%B8%D1%8F%20%D0%BA%20%D1%83%D0%BF%D0%B0%D0%BA%D0%BE%D0%B2%D0%BA%D0%B5%20%D0%B8%20%D1%8D%D1%82%D0%B8%D0%BA%D0%B5%D1%82%D0%BA%D0%B0%D0%BC.pdf)

## <span id="page-23-2"></span>5.2.**Каким образом генерируется ШК товара – Lamoda дает его или партнер?**

○ ШК товара и инвентарный номер товара генерируется на стороне партнера и передается в систему Lamoda.

 $\circ$  ШК товара = ЕАН товара.

○ Инвентарный номер - это уникальный штрих код товара, который при поставке клеится на каждую единицу товара.

На индивидуальной упаковке должна быть наклеена этикетка товара, содержащая следующие необходимые сведения о товаре:

уникальный штрихкод номера товара в рамках всех созданных поставок (кодировка в формате Code-128);

#### ПРИМЕР: RU230309-749400-001

в верхней правой части последние 3 цифры буквенно-цифрового номера товара;

#### <span id="page-24-0"></span>5.3.**Можем ли мы использовать EAN код товара вместо инвентарного номера?**

○ Нет.

#### <span id="page-24-1"></span>5.4.**Что нужно для того, чтобы отправить поставку на склад Lamoda?**

○ Для того, чтобы отправить поставку на наш склад, вам необходимо проделать несколько простых шагов:

➢ Загрузить поставку в Partner. См ниже пункт 5.12.

➢ Сформировать сопроводительные документы для транспортной компании и в системе электронного документооборота (5.13 Как оформить корректный документ УПД по поставке и какие реквизиты указывать? и 5.14 Какие документы необходимы водителю для поставки?)  $\triangleright$  Подготовить товар к отгрузке и отправить его согласно ранне согласованному графику по договору

#### <span id="page-24-2"></span>5.5. **Как понять, согласовали ли мне поставку?**

○ Поставки согласовываются графиком, согласование поставки не требуется на каждую поставку. Вам необходимо только загрузить поставку в Partner.

## <span id="page-24-3"></span>5.6.**Как оформить корректный документ /УПД по поставке и какие реквизиты указывать?**

○ Для приемки товаров на складе необходимо предоставить УПД2 (допускается только в формализованном виде).

○ Перед отправкой документа необходимо проверить корректность следующей информации:

➢ УПД2 должен иметь дату только в дате составления (она может быть любой, главное не позже даты фактической поставки).

➢ УПД2 должны обязательно быть корректно заполнены ваши реквизиты (Поставщик) и реквизиты Lamoda (Грузополучатель и Плательщик)

○ Более детально с требованиями к оформлению /УПД и реквизитами вы можете ознакомиться в разделе ["Документы"](https://sellercenter.lamoda.ru/EDF) нашего центра обучения.

#### <span id="page-24-4"></span>5.7.**Какие документы необходимы водителю для поставки?**

Груз должен сопровождаться товарно-транспортной накладной в 3 экземплярах, в которой указывается количество единиц в поставке.

## <span id="page-25-0"></span>5.8.**Где находится склад Lamoda и в какое время необходимо прибыть на склад?**

Склад Lamoda находится по 2 адресам: Россия, Московская область, Раменский район, п. Быково, ул. Аэропортовская, 14 и Московская область, Раменский городской округ, территория Логистический технопарк Софьино, с5/1. Необходимо привозить поставку на согласованный склад. Его вам обозначат на этапе подключения, при изменении адреса склада вы получите уведомление от Lamoda или от мендежера с почты: b2b  $\text{ crm}(a)$ lamoda.ru

Пропуск на склад начинает действовать за час до согласованного времени поставки. Водителю необходимо приехать минимум за 15 минут до согласованного часа поставки.

## <span id="page-25-1"></span>5.9.**Я хочу создавать УПД в ЭДО в день забора товара с моего склада, это возможно?**

○ Да.

#### <span id="page-25-2"></span>5.10.**Как заказать пропуск на машину?**

○ Пропуск заказывать не нужно если вы пользуетесь транспортном Lamoda, в случае если поставка осуществляется силами партнера, то нужно отправить всю необходимую информацию на bykovo@lamoda.ru.

○ Напоминаем, что номер машины нужно указывать латинскими буквами, соответствующими русским, например, Y123KH

## <span id="page-25-3"></span>5.11.**Как создать поставку в системе Lamoda B2B Platfrom partner.lamoda.ru?**

○ В Lamoda B2B Platfrom можно создавать как поставки с маркировкой, так и поставки без маркировки

○ Плюсом создания в этой системе поставок является то, что вы можете указывать цены самостоятельно и не привязываться к ценам в Seller Center

Инструкция по заполнению и загрузке файла поставки по [API,](https://b2b-guide.lamoda.ru/#/ru/mp_crossdocking/shipment-create) или файлом через вкладку "импорт" в Partner:

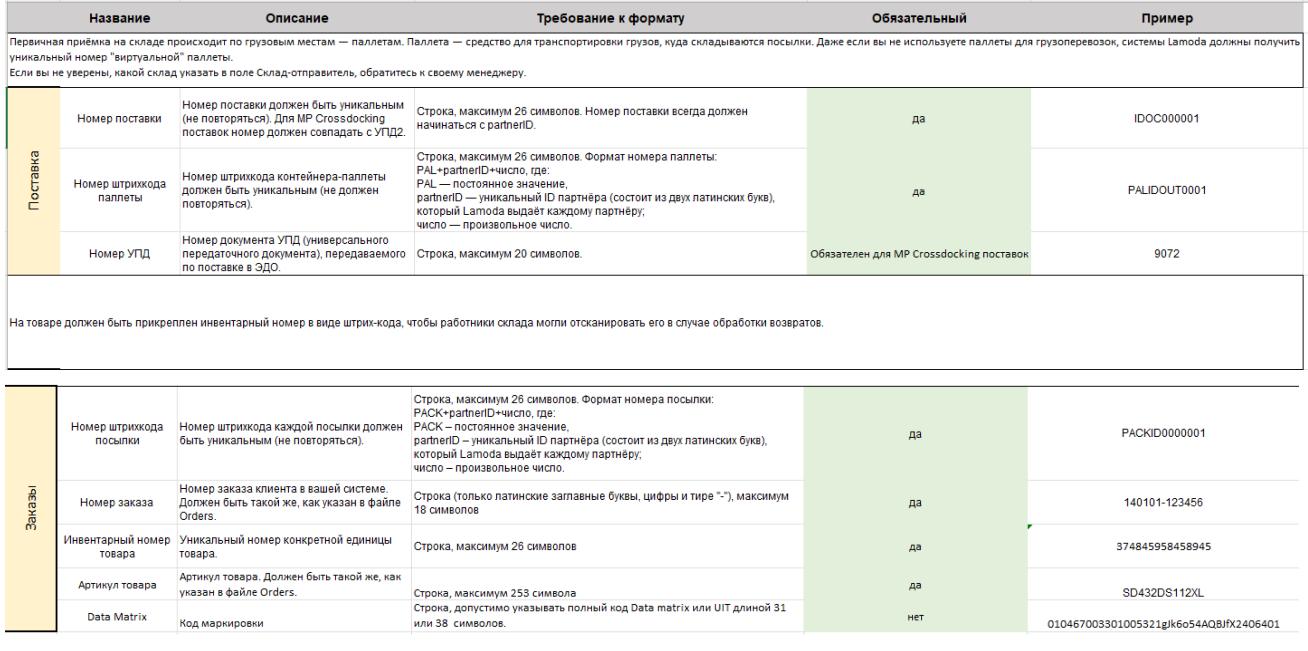

## <span id="page-26-0"></span>5.12.**Поставка не загружается, как исправить ошибки?**

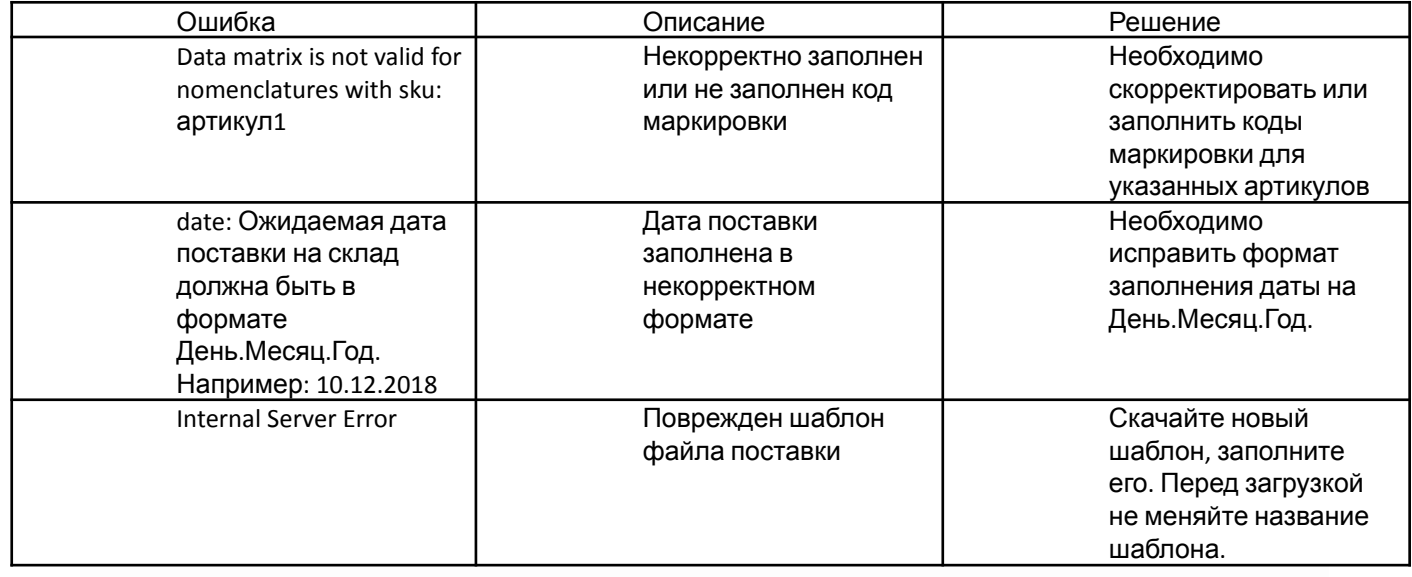

## <span id="page-26-1"></span>5.13.**Цена товара в УПД: Какая цена там должна быть? Цена продажи? Цена от которой даётся скидка?**

○ Необходимо в УПД передавать цену как указано в paid price в заказе

## <span id="page-27-0"></span>5.14.**Обязательно ли делать этикетки как у Ламоды, нельзя ли интегрировать наши?**

○ Требования Lamoda к этикеткам необходимо соблюдать на 100%. Мы рекомендуем использовать наши этикетки, поскольку пока мы не исключаем возможность их изменения

## <span id="page-27-1"></span>5.15.**С каким статусом передается УПД для передачи заказов для Ламода?**

○ Можно делать 1 УПД на все отправления, статус для передачи указан в договоре: Для передачи сведений о видах оборота в УПД с функцией «ДОП» (передача товара на ответственное хранение) используется «Информационное поле события (факта хозяйственной жизни) 1 («ИнфПолФХЖ1»)», файла обмена «Информации продавца» с Идентификатором («Идентиф») «ВидОборотаМАРК» со значением («Значен») равным «9» (Перемещение товаров, не связанное с реализацией). При передаче по УПД товаров с маркировкой DataMatrix Партнер обязуется указывать КМ только в статусе "В обороте" и принадлежащие в ГИС МТ Партнеру.

## <span id="page-27-2"></span>5.16.**При создании поставки в параметре datamatrix нужно передавать полный код маркировки (порядка 129 символов) или код идентификации (порядка 32 символов)?**

○ С нашей стороны ограничение - не более 256 символов, подойдет Код DataMatrix, либо UIT

## <span id="page-27-3"></span>6.Приемка поставки и расхождения

#### <span id="page-27-4"></span>6.1.**Как осуществляется приемка товара на складе?**

Товар выгружают из машины в транспортировочной упаковке, затем отпускают водителя. После этого в порядке очереди начинается поштучная приемка заказов - коллеги сканируют каждый заказ и отправляют в доставку.

○ Грузовым местом считается коробка с заказами.

#### <span id="page-27-5"></span>6.2.**Возможно ли присутствовать при приемке на складе?**

При выгрузке товара может находиться только один представитель поставшика, на которого оформлены документы, и кто будет расписываться в документе склада по акту осмотра ТС.

#### <span id="page-27-6"></span>6.3.**Изменился номер машины, как заказать новый пропуск?**

Обновленную информацию необходимо отправить на [bykovo@lamoda.ru](mailto:bykovo@lamoda.ru).

### <span id="page-28-0"></span>6.4.**Забыл ТН (транспортную накладную) или ТТН**

#### **(товарно-транспортную накладную) по поставке, что делать?**

○ Пришлите скан документа на почту вашему менеджеру. Обратите внимание, что документ должен быть подписан и закреплен печатью (если применимо).

## <span id="page-28-1"></span>6.5.**Что происходит, когда в поставке обнаруживаются расхождения?**

Если при приеме товара на складе обнаруживаются расхождения, то мы выставляем ТОРГ-2 (акт о расхождениях).

## <span id="page-28-2"></span>6.6.**Требуется ли в акте ТОРГ-2 моя подпись?**

Вам необходимо ознакомиться с данным документом. Если возникают какие-либо вопросы по расхождениям, вам необходимо обратиться к своему менеджеру.

В течение 5 рабочих дней, после получения документа, вам необходимо его подписать, либо направить нам мотивированное возражение на электронную почту вашего менеджера b<sub>2b</sub> crm@lamoda.ru. Более детально шаги в случае несогласия описаны в следующем шаге.

## <span id="page-28-3"></span>6.7.**Каковы мои действия в случае несогласия с расхождениями?**

○ Если вы не согласны с ТОРГ-2, вы должны:

1. Отправить на перепроверку ТОРГ-2, перепроверяются только ИЗЛИШКИ. Если вы не

согласны с недостачей, ее проверять склад не будет, необходимо искать ошибку на своей стороне.

2. Отказать в подписи документа в течение 5 рабочих дней.

# <span id="page-28-4"></span>7.Оформление возврата

### <span id="page-28-5"></span>7.1.**Как оформить возврат?**

Возврат партнеру осуществляется по ранее согласованному графику, отраженному в нашем с вами договоре

○ Если вы хотите изменить данный график, вам необходимо направить ваш запрос вашему менеджеру на b2b crm@lamoda.ru.ter.

## <span id="page-28-6"></span>7.2.**Какие документы необходимы для осуществления возврата?**

Возврат товара осуществляется строго по доверенности как для ИП, так и для ООО в тех случаях, если партнер самостоятельно осуществляет данный возврат со склада Lamoda. Про требования к доверенности вы можете прочитать в разделе [Документы](https://sellercenter.lamoda.ru/EDF) Центра Обучения.

## <span id="page-28-7"></span>7.3.**Какие документы направит Lamoda после возврата?**

После осуществления возврата Lamoda направит в ЭДО УПД-2, также в партнере будет отображена информация о составе возврата.

#### <span id="page-29-0"></span>7.4.**Может ли Lamoda привезти мне собранные товары на склад?**

Такой вариант возможен - для этого требуется передать необходимую информацию вашему менеджеру по почте : b2b crm@lamoda.ru Обратите внимание, что данная услуга предоставляется платно, смотрите тарифы в договоре.

#### <span id="page-29-1"></span>7.5.**Можно ли забрать возврат одновременно с поставкой?**

Если вы хотите забрать возврат одновременно с поставкой и ваша следующая поставка забронирована и подтверждена со стороны менеджера, а также если вам подтвердили, что возврат уже собран, то просим, как минимум за 2 рабочих дня до согласованной поставки сообщить нам о том, что вы планируете также забрать возврат. Данный вариант возможен в случае, если партнер самостоятельно осуществляет на склад Lamoda как первичные поставки, так и возвраты.

#### <span id="page-29-2"></span>7.6.**Я выявил расхождения при возврате, что делать?**

В случае расхождений при приемке возврата вам необходимо составить акт по форме ТОРГ-2, направить его в ЭДО и продублировать запрос в переписку в которой обсуждалась отгрузка возврата (почта: b2b crm@lamoda.ru). В случае выявления излишков или испорченных товаров, необходимо приложить фотографии данных товаров, этикетки и штрих-кода, которые располагаются на прозрачной упаковке товара. Сроки предоставления необходимых данных - 5 рабочих дней с даты поступления товара на ваш склад.

#### <span id="page-29-3"></span>7.7.**В УПД будут ли задействованы номера отправлений?**

В УПД не будут передаваться номера отправлений, однако, в partner в разделе Кроссдокинг-Поставки-Входящие поставки вы будете видеть всю детализацию, в т.ч. sku, уникальный штрих-код, номер посылки, паллеты.

#### <span id="page-29-4"></span>7.8.**Какие данные передаются при возврате?**

○ Вместе с возвратами мы отправляем вам УПД, в ежемесячных отчетах мы отражаем, что было продано, возвраты невыкупленного товара вы можете отслеживать по статусам, которые мы будем вам передавать по API. Поскольку по кроссдок-схеме у нас есть требование на каждую единицу присваивать уникальный штрих-код, это позволит вам отслеживать возвратный поток товаров позаказно.

## <span id="page-30-0"></span>8.Скидки и акции

#### <span id="page-30-1"></span>8.1.**Какие есть требования к ценам и/или скидкам?**

○ Вы самостоятельно управляете ценами и скидками на ваши товары. Установленная цена на товар, должна быть не выше цены, которая установлена на других платформах.

○ Цена на товар свыше 1000 рублей, должна заканчиваться на 90, 99, 00, если же цена товара менее 1000 рублей, то она должна оканчиваться на 9 или 90.

○ Для всех размеров товара применяется одна цена.

○ Установленная скидка, должна быть от 5% до 80% включительно, с шагом в 5%, т.е. 5%, 10%, 15%,…,80%.

## <span id="page-30-2"></span>8.2.**Что такое рекомендованная цена? Почему она больше, чем моя цена? Как установить массово?**

○ Рекомендованная цена — это оптимальная цена для каждого артикула, которая рассчитывается исходя из продаж аналогичных товаров. Мы предлагаем вам устанавливать рекомендованную цену именно в качестве цены со скидкой. Если вы видите, что рекомендованная цена выше текущей скидки, это означает, что по нашим данным ваш товар будет хорошо продаваться даже с меньшей скидкой.

○ Для того чтобы массово установить рекомендованную цену, необходимо зайти во вкладку [Рекомендуемая](https://sellercenter.lamoda.ru/product/index/uncompetitive) цена, выделить необходимые товары и выбрать действие "Установить цену со скидкой"

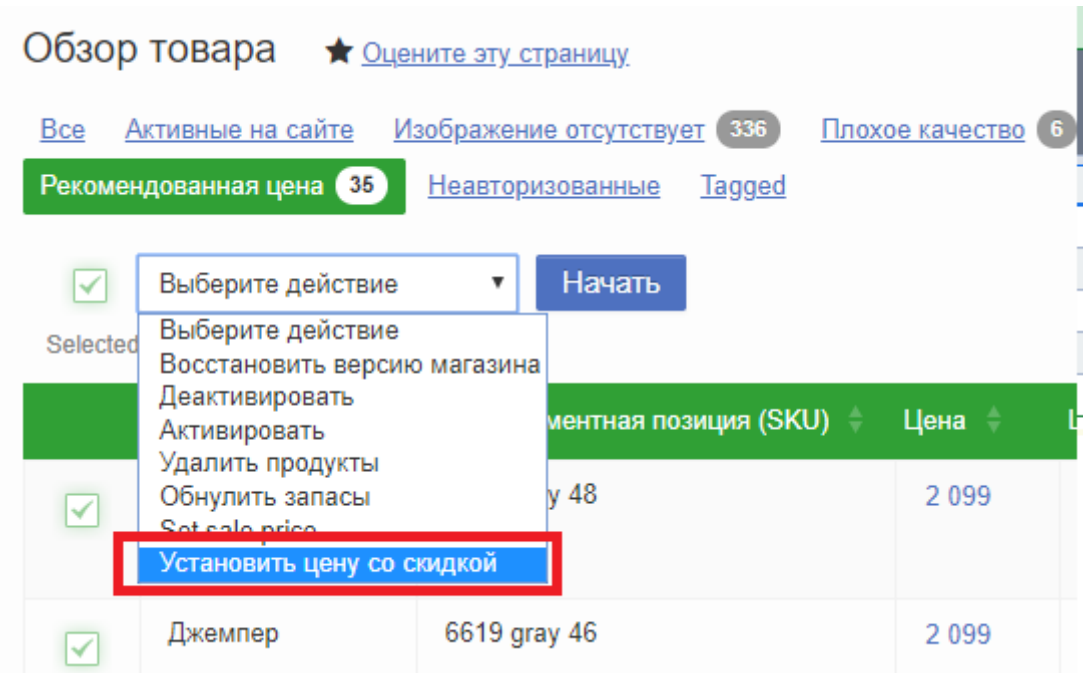

○ Также это можно сделать шаблоном. Для этого необходимо, на вкладке рекомендованная цена, нажать "Экспорт"=> - "Рекомендованная цена". Внизу страницы будет доступен для загрузки шаблон, в котором будут все товары, для которых есть рекомендованная цена. Она будет указана в столбце "Competitor price". Из этого столбца необходимо удалить ".00" в конце каждой цены и переместить значения в столбец "Price", если вы хотите заменить цену товара или "SalePrice", если вы хотите заменить цену со скидкой (не забудьте установить дату начала и окончания скидки).

Затем в шаблоне необходимо оставить только столбцы "SellerSku" и обновляемые столбцы и загрузить его по пути "Товары"> - "Загрузить товары"> - "Загрузить заполненный шаблон, выбрав тип загрузки "Обновить товары"".

#### <span id="page-31-0"></span>8.3.**Как изменить розничную цену?**

Вы можете изменить цену товаров, используя интерфейс Seller Center или загрузив Excel-файл.

- ➢ Для изменения цены в интерфейсе:
- Выберите в меню на главной странице "Товары" ["Управление](https://sellercenter.lamoda.ru/product/index/uncompetitive) товарами"
- Выберите нужный артикул наведите курсор на текущую цену и нажмите на значок "Карандаш" (редактирование) - введите новую цену и нажмите "Сохранить".

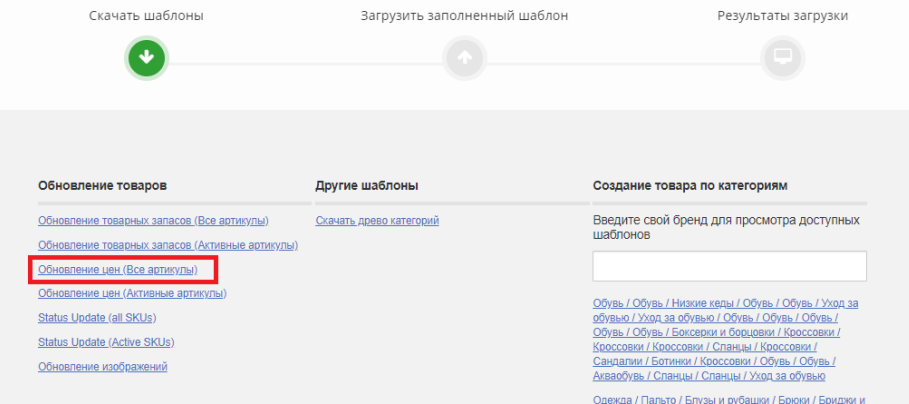

➢ Для массового изменения цен с помощью загрузки Excel-шаблона:

Во вкладке "Товары" - "Загрузить товары" - скачайте шаблон "Обновление цен (Все артикулы)".

● В столбце "Price" измените цены на новые и загрузите данный шаблон с Типом Загрузки - "Обновить товары".

○ Если изменение цены происходит в пределах 65% от начального значения, то цена обновится на сайте автоматически. Если более 65%, то цена появится на сайте в течение 1 рабочего дня.

#### <span id="page-31-1"></span>8.4.**Как установить скидки?**

○ Вы можете установить скидки на ваши товары, используя интерфейс Seller Center или Excel-шаблон.

```
○ Для добавления скидок в интерфейсе: выберите в меню на главной странице Товары =>
Управление товарами или пройдите по ссылке => Выберите нужные товары и проставьте скидку, а
также Диапазон дат в столбце "Цена со скидкой"
```
○ Для добавления скидок с помощью загрузки Excel-шаблона: "Товары" => - "Загрузить товары" => - "Скачать шаблон для обновления цены". Дату необходимо заполнять в формате ГГГГ-ММ-ДД ЧЧ:ММ. Дата должна быть будущим временем. После заполнения шаблона его необходимо загрузить с Типом загрузки - "Обновить товары".

### <span id="page-31-2"></span>8.5.**Как долго будут действовать скидки?**

Скидка будет действовать в период, который установите вы.

#### <span id="page-32-0"></span>8.6.**Как отменить скидки?**

- Для отмены скидок с помощью загрузки Excel-шаблона: "Товары" => "Загрузить товары"
- => "Скачать шаблон для обновления цены".

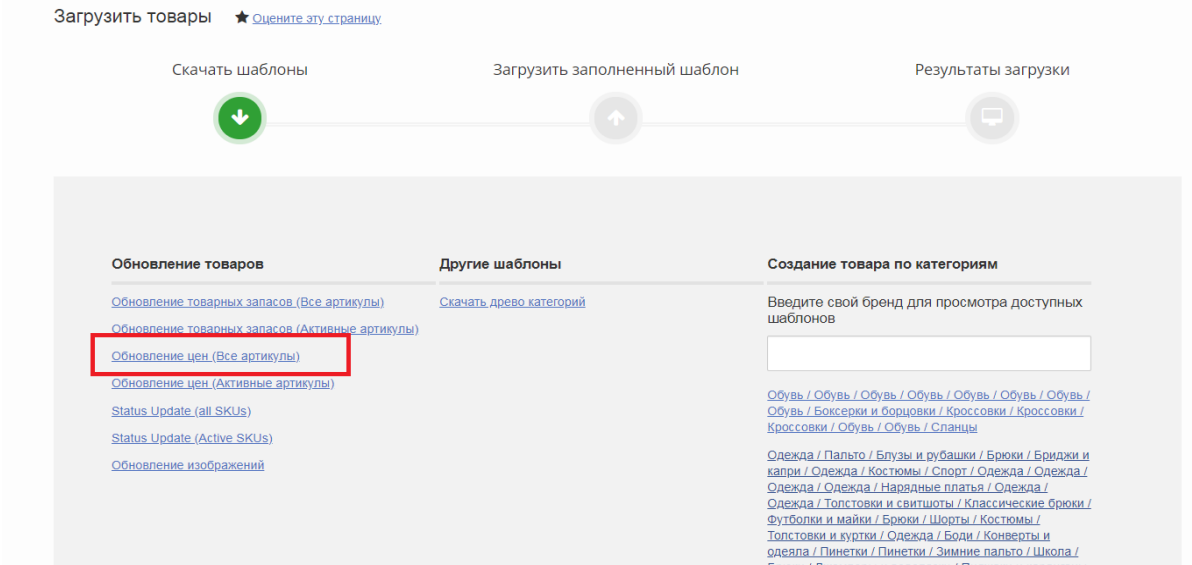

○ Установить дату приостановления действия скидки, либо оставить столбцы с датами и скидочной ценой пустыми. Дату необходимо заполнять в формате ГГГГ-ММ-ДД ЧЧ: ММ. Дата должна быть будущим временем. После заполнения шаблона его необходимо загрузить с Типом загрузки - "Обновить товары".

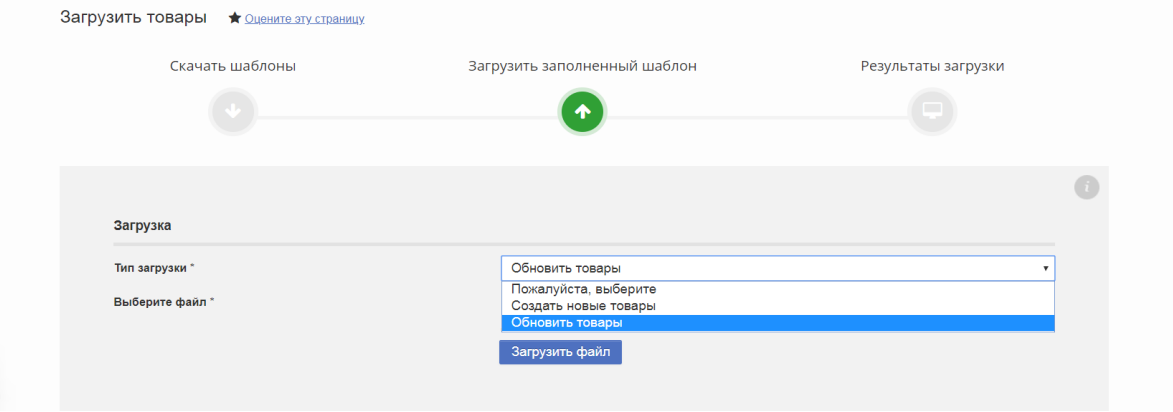

#### <span id="page-32-1"></span>8.7.**Что делать, если скидка не отобразилась на сайте?**

○ Необходимо проверить корректность заполнения данных в шаблоне (дата, на которую установлена скидка, размер скидки).

○ Если все данные корректны, то вам необходимо написать на на почту вашего менеджера :  $b2b$  crm@lamoda.ru список артикулов (LamodaSKU), по которым скидка не отобразилась на сайте.

#### <span id="page-32-2"></span>8.8. **Могу ли я присоединиться к акциям?**

Для формата сотрудничества Комиссия кроссдокинг, данный раздел на данный момент не доступен.

# <span id="page-33-0"></span>9.Отражение продаж и чеки

## <span id="page-33-1"></span>9.1.**Кто является продавцом товаров, которые партнер передал в рамках договора оказания услуг и что Lamoda указывает в чеках?**

○ Продавцом является партнер. Кроме чеков более ничего не передается.

#### <span id="page-33-2"></span>9.2.**Какие выдают покупателю документы, кроме чеков ?**

Кроме чеков более ничего не передается

#### <span id="page-33-3"></span>9.3.**Кто продавец по чеку, который подтверждает предоплату?**

Предоплата на данный момент отсутствует. Когда будет введена возможность предоплаты, Lamoda как агент ее соберет, но продавцом при этом остается партнер.

### <span id="page-33-4"></span>9.4.**Контрагент не трактует данный договор как договор комиссии и отчет по реализациям не является отчетом комиссионера?**

○ Нет, это агентский договор оказания услуг, не комиссионный.

## <span id="page-33-5"></span>9.5.**Реализация товара (на основании данного отчета) оформляется как реализация от партнера на физ.лицо без участия Lamoda?**

Продавец и владелец товара - парнет, Ламода является агентом, оказывающий услуги по размещению товара на сайте, сбору ДС, доставке и т.д.

## <span id="page-33-6"></span>9.6.**Если Lamoda выдает чек от своего имени. В чеке должен быть отражен НДС. Это будет реализовано?**

○ Да, в чеках будет отражен НДС

## 9.7.**При реализации товара на физ лицо, Lamoda возвращает товар партнеру (УПД ДОП) и уже партнер проводит реализацию на физ лицо по отчету Lamoda ИЛИ Lamoda отгружает товар на физ лицо и предоставляет данные об этом для партнера? Это важно для сверки остатков.**

○ Ламода отгружает товар на физ лицо и предоставляет данные об этом для партнера

### <span id="page-33-8"></span><span id="page-33-7"></span>9.8.**Печатает ли Lamoda коды маркировки товаров на чеках ОФД?**

Нет. В схеме кроссдокинга мы не является участником оборота, мы не проверяем коды маркировки.

### <span id="page-33-9"></span>9.9.**Пробивает ли Lamoda в момент доставки чек?**

○ Мы печатаем чек финальной продажи товара.

## <span id="page-34-0"></span>10.Аналитические отчеты

#### <span id="page-34-1"></span>10.1. **Как мне узнать о моих продажах на Lamoda?**

Два раза в неделю вы получаете аналитический отчет с агрегированной информацией. В данном отчете вы можете просмотреть информацию как по общим продажам категорий, так и по продажам каждого артикула.

## <span id="page-34-2"></span>10.2. **В Seller Center есть свои отчеты, как ими пользоваться? Что означают графики?**

○ Отчеты в Seller Center отображают информацию по всем заказам, включая отмененные и неподтвержденные, поэтому мы просим не ориентироваться на него.

○ Графики отображают информацию по всем размещенным заказам в заданный период времени. Просьба не обращать внимания на график "Revenue Sales Sum". Графики не содержит в себе аналитику по выкупленным заказам и строится из расчета всех размещенных заказов.

#### <span id="page-34-3"></span>10.3. **Когда вы отправляете аналитические отчеты?**

○ Отчеты направляются два раза в неделю: в понедельник и в среду.

### <span id="page-34-4"></span>10.4. **Как работать с данным отчетом?**

○ В отчете есть множество показателей: продажи в штуках, продажи в рублях (до вычета программы лояльности), приходы по товарам, оборачиваемость по товарам, средняя скидка по проданным товарам. Все эти показатели мы предоставляем за 7 дней, 7-14 дней, 28 дней, а также за год.

○ Также в отчете есть полноценная информация по остаткам товара, в том числе товарам, которые сейчас в транзите до клиента и от клиента.

○ На основании показателей по оборачиваемости мы даем вам рекомендации по артикулу, они могут быть следующими:

#### **Необходимо поставить скидку:**

1. Артикул дольше 14 дней онлайн, при этом оборачиваемость 28 дней меньше запланированной 2. Артикул дольше 21 дня онлайн, при этом оборачиваемость за 7 и 7–14 дней меньше запланированной

#### **Необходимо увеличить скидку:**

1. Артикул дольше 21 дня онлайн, при этом оборачиваемость за 7 и 7–14 дней меньше запланированной и средняя скидка по проданным товарам менее  $70\%$ 

## <span id="page-34-5"></span>10.5.**Направляется ли отчет комиссионера? У номеров заказов по fbs есть отличительный признак (как например, у заказов РФ -RU, Казахстана – KZ)**

○ По кроссдок модели используется не комиссионный договор, а агентский. Мы будем предоставлять отчеты о проданных товарах и об оказанных услугах (доставки, складской обработки, логистики). Отличительного признака нет, по fbs модели будет другой личный кабинет

#### <span id="page-34-6"></span>10.6.**Как посмотреть заказы и что означают статусы каждого заказа?**

Все заказы можно смотреть в системе Lamoda B2B Platform partner.lamoda.ru.

○ Расшифровку статусов вы можете найти по [ссылке](https://b2b-guide.lamoda.ru/#/ru/mp_crossdocking/about-orders-statuses?id=%d0%a1%d1%82%d0%b0%d1%82%d1%83%d1%81%d1%8b-%d0%b7%d0%b0%d0%ba%d0%b0%d0%b7%d0%be%d0%b2).

## <span id="page-35-0"></span>11.Работа с отзывами и вопросами о товарах

#### <span id="page-35-1"></span>11.1. **Как мне ответить на отзыв на сайте?**

○ Ответы на отзывы партнерами не предусмотрены. Если наши коллеги сочтут, что на отзыв клиента необходимо дать ответ, то они сделают это самостоятельно.

#### <span id="page-35-2"></span>11.2. **Как посмотреть все отзывы о товарах?**

○ В личном кабинете информация об отзывах о товаре недоступна. Мы высылаем отчет по отзывам на ежемесячной основе.

#### <span id="page-35-3"></span>11.3. **На вопрос клиента был некорректно дан ответ, что делать?**

○ Если вы обратили внимание, что ответ на вопрос по вашему продукту был дан некорректно, то вам необходимо прислать нам LamodaSKU, либо ссылку на данный товар с указанием, на какой именно вопрос был дан некорректный ответ, а также с указанием правильного ответа. Мы передадим данную информацию нашим коллегам, и они исправят ответ.

# <span id="page-36-0"></span>12.Электронный документооборот и оплаты

#### <span id="page-36-1"></span>12.1. **Какие документы мне необходимо отправлять вам через ЭДО?**

Через ЭДО вам необходимо будет отправлять нам Товарные накладные (УПД) в формализованном виде, доверенность на возврат товара (если нет возможности дать оригинал водителю). УПД необходимо высылать с запросом подписи с нашей стороны, доверенность на возврат необходимо высылать без запроса подписи.

### <span id="page-36-2"></span>12.2.**Какие документы отправляет Lamoda и как часто?**

○ Со своей стороны мы можем выслать вам ТОРГ-2 по поставке, в случае если по поставке были расхождения при приемке. Вам со своей стороны необходимо рассмотреть ТОРГ-2 и подписать/отказать в подписи документа в течение 5 рабочих дней с момента получения документа.

○ Lamoda обязуется предоставлять Партнеру ежемесячно в ЭДО, не позднее 20-го числа месяца, следующего за отчетным в случае, если месяц не является квартальным, и 18-го числа в случае квартального месяца:

i) Отчет о количестве, стоимости реализованного и доставленного Lamoda за прошедший месяц Товара, Отчет о складских услугах Lamoda, Отчет о движении товарно-материальных ценностей, переданных в доставку собственной курьерской службой Lamoda и Третьим лицам;

ii) УПД на Стоимость услуг Lamoda за Отчетный период.

○ Отчеты предварительно отправляются Lamoda Партнеру по электронной почте и должны быть утверждены Партнером в течение 2 (двух) рабочих дней с момента их отправки со стороны Lamoda. В случае, если в течение вышеуказанного срока Партнер не направляет Lamoda утверждение Отчетов и не предоставляет письменных возражений, Отчеты считаются утвержденными Партнером без возражений, а услуги оказанными.

○ УПД и согласованный Отчет направляются от Lamoda Партнеру в ЭДО в течение 3 (трех) рабочих дней после согласования Отчетов.

## <span id="page-36-3"></span>12.3. **Что делать с документами, которые отправляет Lamoda, если я не согласен с ними?**

○ В течение сроков, указанных в пункте выше, вы вправе направить нам отказ в подписи документов. После того как вы откажете в подписи документов в ЭДО, вам необходимо уведомить нас по почте на почту вашего менеджера b2b crm@lamoda.ru о причинах отказа, чтобы мы смогли вам помочь с решением данного вопроса.

## <span id="page-36-4"></span>12.4. **Когда мне переведут денежные средства за проданные товары (график выплат)?**

Мы производим переводы на еженедельной основе. Каждую неделю месяца, кроме последней, мы платим за заказы, доставленные нашей курьерской службой на предыдущей неделе. ○ В договоре нет фиксированного платежного дня. Оплата происходит во второй половине недели со среды по пятницу.

#### <span id="page-37-0"></span>12.5. **Что делать, если мне не пришла оплата?**

○ Lamoda вправе приостановить перечисление денежных средств согласно разделу в договоре: "ВОЗНАГРАЖДЕНИЕ LAMODA И ПОРЯДОК РАСЧЕТОВ" пункту 6 Специальных условий комиссии.

○ Lamoda оставляет за собой право не перечислять/приостановить перечисление Партнеру денежных средств в случае неполучения подписанных посредством ЭДО обеими Сторонами отчетов и первичной бухгалтерской документации посредством ЭДО в течение 7 (семи) рабочих дней с момента получения, а также актов сверки. Под первичной бухгалтерской документацией подразумевается следующий перечень документов: отчет Lamoda, УПД на услуги, а также УПД, МХ-1, МХ-3, ТОРГ-12 по поставкам

### <span id="page-37-1"></span>12.6. **Что такое расшифровка платежного поручения?**

○ После каждой оплаты мы отправляем вам в ЭДО расшифровку платежного поручения. Расшифровка состоит из трех блоков:

- ➢ Перечень заказов, по которым произведена выплата.
- ➢ Сумма дополнительных услуг, если в данной выплате они были вычтены.
- ➢ Прочие корректировки и перечисления (например, оплата претензии).

## <span id="page-38-0"></span>13.Развитие партнера на Lamoda и прочие вопросы

#### <span id="page-38-1"></span>13.1.**Можно ли сделать маркетинг и сколько это будет стоить?**

В рамках текущего договора мы можем оказывать вам дополнительно маркетинговые услуги. Минимальный бюджет для маркетингового пакета составляет 300 000 рублей. Вы можете ознакомиться с базовыми предложениями, а также с детальным описанием вида услуг по [ссылке.](https://storage.yandexcloud.net/lamoda-b2b/SellerAcademy/Our_services/Lamoda%20Brand%20Solutions.pdf) ○ В случае если вы хотите согласовать маркетинговые услуги, вам необходимо сообщить о вашем намерении на нашу почту на почту вашего менеджера : b2b  $\text{ crm}(a)$ lamoda.ru с указанием примерного бюджета, который вы готовы потратить. Ваш менеджер свяжет вас с департаментом маркетинга, который подготовит для вас индивидуальное предложение и предложит даты. В дальнейшем все вопросы относительно маркетинга вы будете решать с нашими коллегами из отдела маркетинга.

## <span id="page-38-2"></span>13.2.**По какому правилу формируется сортировка товаров "по популярности" при поиске на сайте и можно ли на это повлиять?**

○ Сортировка товаров "По популярности" в каталоге формируется органическим образом, и мы не можем поднять ваши товары в каталоге вручную. На позицию в каталоге влияет полная воронка продаж: то, как часто товар появляется перед глазами клиента, клики на товар, добавление товара в корзину, заказ и выкуп, а также доступность размеров, поскольку это напрямую влияет на решение клиента о покупке.

#### <span id="page-38-3"></span>13.3.**Я хочу добавить новый бренд, что для этого необходимо?**

Для добавления нового бренда на сайт вам необходимо удостовериться на своей стороне, что у вас есть зарегистрированный Торговый Знак (или заявка на регистрацию), либо разрешительное письмо на использование данного бренда.

○ Нам со своей стороны необходимо согласовать ассортимент нового бренда, а для этого мы просим вас предоставить нам на почту вашего менеджера : b2b  $\,\text{crm}(a)$ lamoda.ru следующую информацию:

- ➢ Наименование бренда
- $\triangleright$  Категория товара
- ➢ Количество артикулов, которые вы планируете размещать под данным брендом
- ➢ Средняя розничная цена товара с учетом скидки.
- ➢ Ассортимент товара, заполненный в нашем [шаблоне.](https://storage.yandexcloud.net/lamoda-b2b/SellerAcademy/Operations/%D0%A8%D0%B0%D0%B1%D0%BB%D0%BE%D0%BD%20%D0%BF%D1%80%D0%B0%D0%B9%D1%81%20%D0%BB%D0%B8%D1%81%D1%82%D0%B0.xlsx)

○ В случае, если ассортимент бренда согласуют, нам необходимо будет подписать с вами дополнительное соглашение (ДС) на данный бренд. Ваш менеджер вышлет вам шаблон ДС, который необходимо будет заполнить, а также предоставить один из документов, подтверждающих право на использование Торговых Знаков (в порядке их веса и значимости, необходим любой 1 из 5):

- 1. Свидетельство на товарный знак (если контрагент правообладатель),
- 2. Лицензионные/сублицензионные договоры (зарегистрированные),
- 3. Дистрибьюторские соглашения,
- 4. Letters of authorization от правообладателя,
- 5. Заявка на регистрацию товарного знака с отметкой уполномоченного органа о ее принятии к рассмотрению и Гарантийное письмо.

○ После предоставления заполненного вами шаблона, а также подтверждающего документа, менеджер отправит его на согласование в нашей внутренней системе.

○ После прохождения всех этапов согласования менеджер вышлет вам оригинал дополнительного соглашения на подпись, и вы сможете поставлять этот бренд.

○ Обращаем ваше внимание, что согласование ДС в системе в среднем может занимать от 2 недель и более.

### <span id="page-39-0"></span>13.4.**Хочу добавить баннер на сайт, как это сделать?**

Для того чтобы на страничке вашего бренда добавили баннер, вам необходимо подготовить его по нашим требованиям

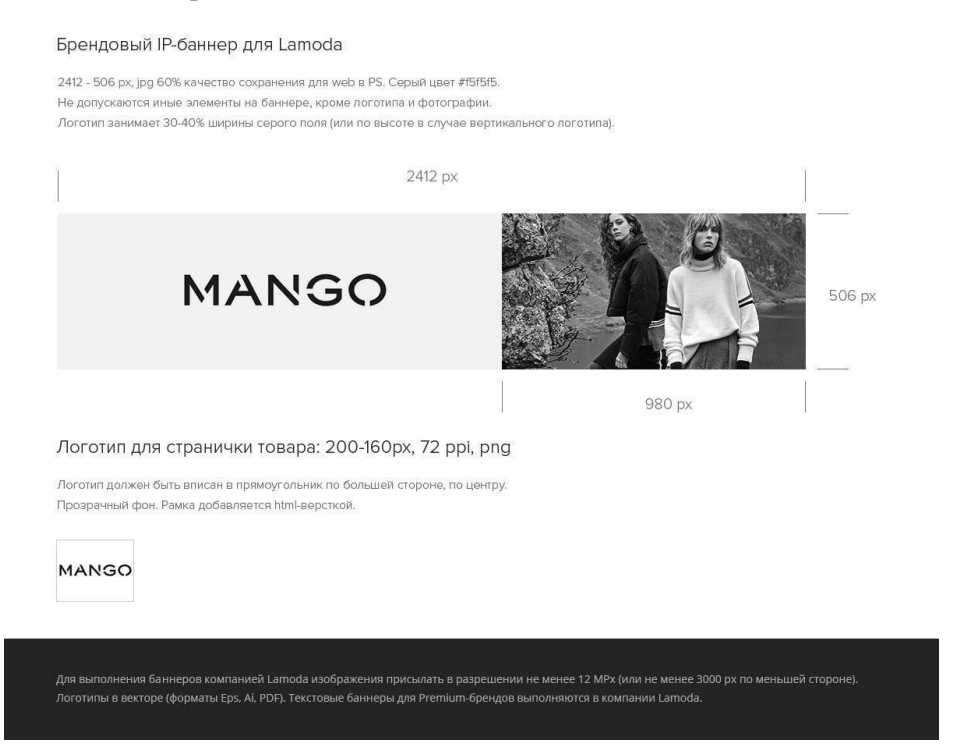

После этого вы высылаете готовый баннер нам на почту на почту вашего менеджера : b2b crm@lamoda.ru и мы перенаправляем баннер коллегам для добавления.

## <span id="page-39-1"></span>13.5.**У меня изменился юридический адрес, банковские реквизиты, схема налогообложения и т.п., что мне делать?**

○ Если у вас изменились такие данные по вашему юр. лицу, как: КПП, юридический адрес, банковские реквизиты, системы налогообложения и налогового режима, то вам необходимо прислать на почту на почту вашего менеджера : b2b crm@lamoda.ru письмо, в котором необходимо указать:

 $\triangleright$  В теме письма написать имя контрагента и суть запроса. Например: ООО «Солнце» изменение реквизитов; ИП Иванов АА карточка контрагента; Переход ООО "Стильтекс" на УСН. ➢ В теле письма описать необходимые изменения. Например: у контрагента ООО «Солнце»

изменились реквизиты, направляю подписанное письмо; направляю карточку контрагента ИП Иванов АА; Партнер ООО "Стильтекс" перешел на УСН, документы во вложении.

- ➢ Приложить документ/карточку компании.
- ➢ Пример карточки компании:

#### Карточка предприятия

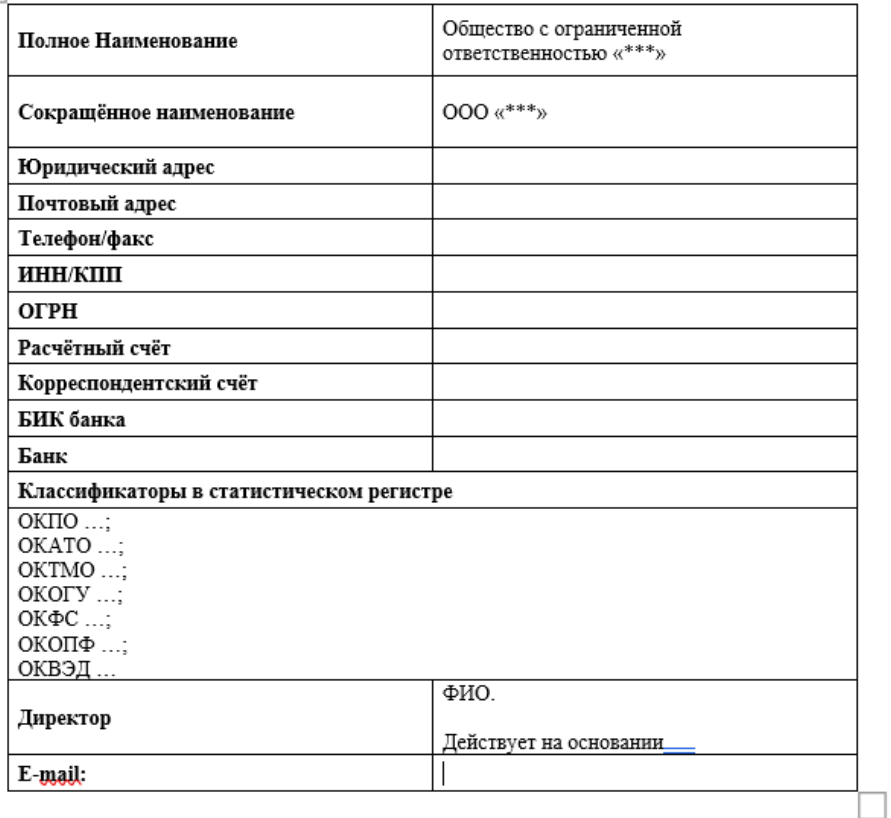

Заполненная на официальном бланке контрагента с подписями и печатями

#### **Требования к документу для изменения данных контрагента:**

○ Наличие ИНН и КПП (ИП без КПП).

 $\overline{+}$ 

➢ Информация о необходимых изменениях, с какой даты данные изменения должны действовать. Если в документе контрагента не зафиксирована дата начала действия новых реквизитов, то мы изменяем реквизиты в течение 3 рабочих дней с даты поступления запроса. При изменении реквизитов после понедельника, еженедельная оплата будет произведена по старым реквизитам.

➢ Подпись и печать на документе (у ИП допускается без печати, если контрагент ранее ее так же не использовал). Если ЮЛ работает без печати (зафиксировано в уставе общества), то официальный бланк не снимает требование по заверению документа подписью уполномоченного на это лица.

 $\triangleright$  Если у вас несколько р/с по одному договору, то просьба нам прислать один, который для вас является приоритетным

➢ документ (уведомление, карточка) может быть составлен в свободной форме, например, в виде таблицы.

#### Примеры уведомлений

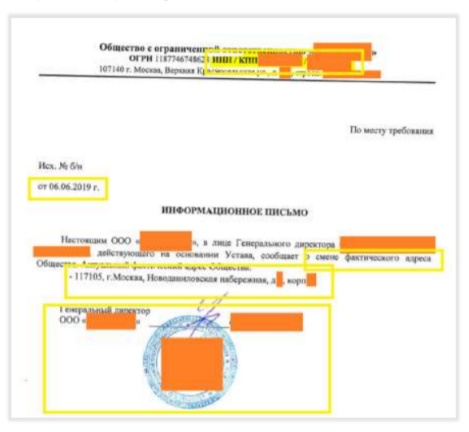

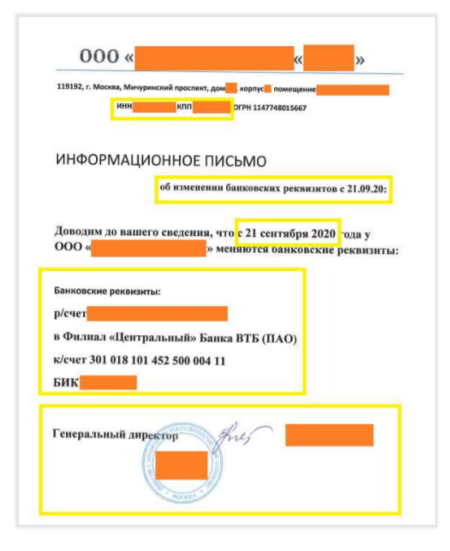

lamoda

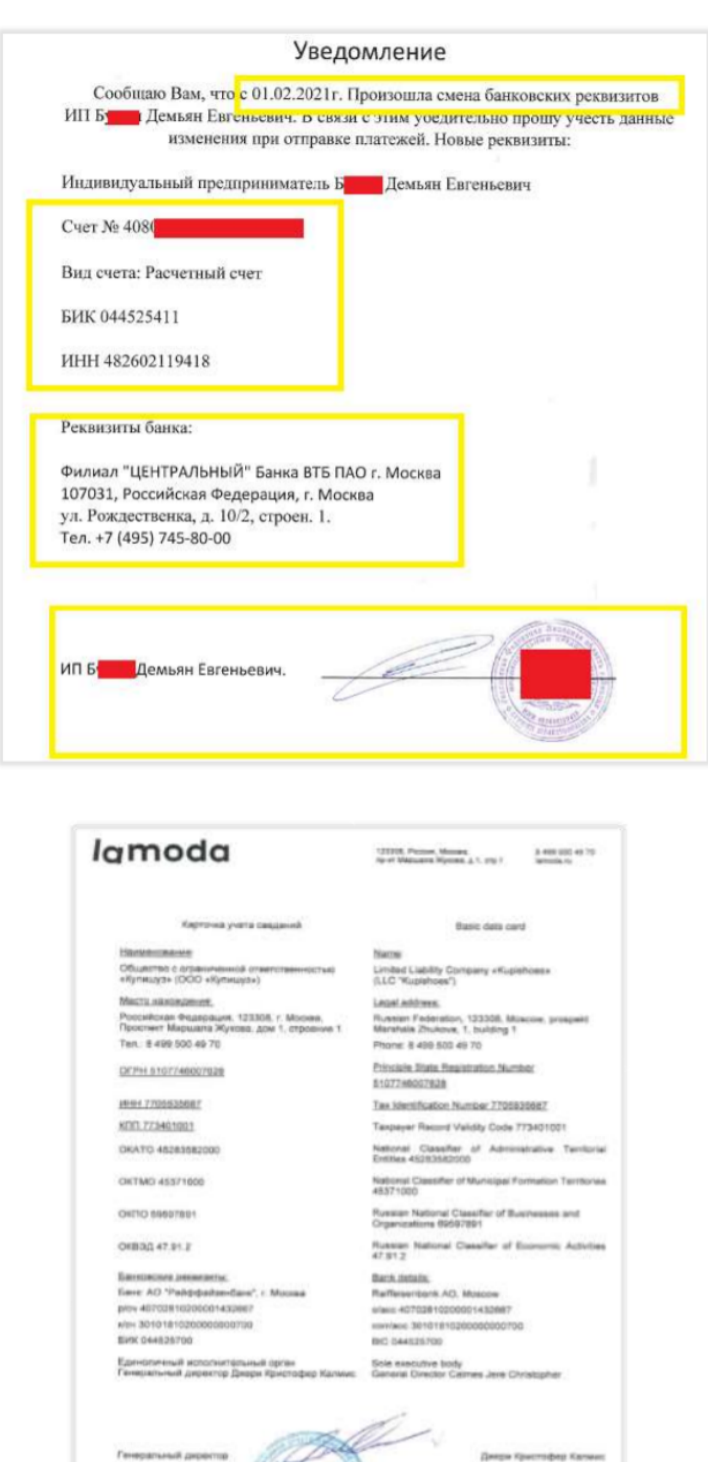

#### **Требования к документам для изменения информации о системе налогообложения и налогового режима**

○ Запрос должен содержать два документа:

➢ Информационное письмо от контрагента (подписанное, на бланке организации, с печатью если применимо).

➢ Подтверждающий документ из государственного органа – документ, подтверждающий применение налогоплательщиком нового налогового режима или системы налогообложения, получение / утрату статуса, предусматривающего льготный режим налогообложения. Такой документ должен быть выдан уполномоченным органом либо содержать отметку уполномоченного органа о получении.

○ **Например, справка из налоговой** о применении УСН, уведомление о переходе на УСН (с отметкой налоговой о приёме), сообщение об утрате права на УСН (с отметкой налоговой о приёме), патент, свидетельство о внесении записи в реестр участников проекта о присвоении статуса участника проекта создания и обеспечения функционирования ИЦ «Сколково», выписка из реестра ОЭЗ, иной применимый документ.

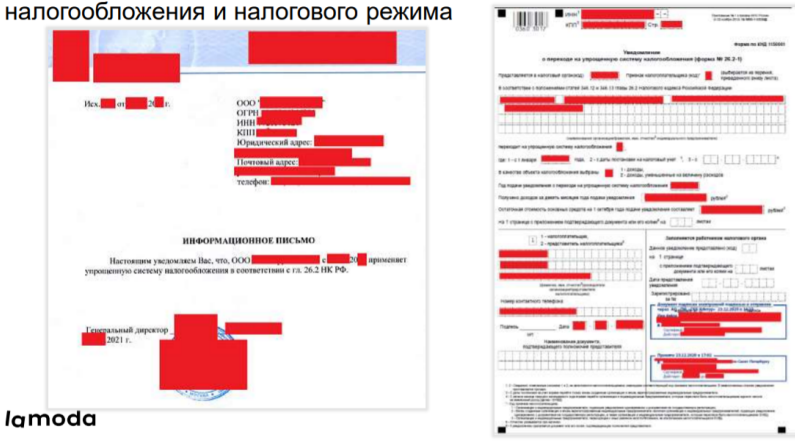

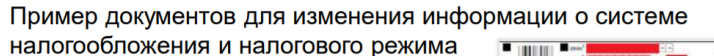

# <span id="page-44-0"></span>14.Цифровая маркировка Data Matrix

## <span id="page-44-1"></span>14.1.**Что такое код Data Matrix?**

Вводится новый закон об обязательной маркировке специальными DataMatrix-кодами и трекинге движения некоторых товаров. DataMatrix-коды для каждой единицы товара по запросу импортера или производителя будет генерировать ИСМП. В данную систему импортеры и производители должны будут передавать данные о движении промаркированных товаров, чтобы в любой момент времени ИСМП могла определить владельца товара (а также юридическое или физическое лицо, ответственное за товар).

○ Цель данного закона - защита потребителей от подделок товаров, а также предоставление потребителям возможности получить в любой момент информацию о товаре. Потребители смогут при сканировании DataMatrix-кода на товаре получить информацию о подлинности и качестве товара.

○ Данный закон будет иметь силу на территории РФ (в будущем - также стран ЕАЭС).

○ Data Matrix – двумерный штрихкод, который нанесен на этикетку/коробку товара, и в зашифрованном виде содержит код маркировки товара, определяющий собственника товара и информацию о товаре. Каждый код уникален для каждой единицы товара.

○ Структура кода маркировки указана на сайте честного знака:

[https://xn--80ajghhoc2aj1c8b.xn--p1ai/upload/%D0%A1%D1%82%D1%80%D1%83%D0%BA%D1%8](https://xn--80ajghhoc2aj1c8b.xn--p1ai/upload/%D0%A1%D1%82%D1%80%D1%83%D0%BA%D1%82%D1%83%D1%80%D0%B0%20DataMatrix.pdf) [2%D1%83%D1%80%D0%B0%20DataMatrix.pdf](https://xn--80ajghhoc2aj1c8b.xn--p1ai/upload/%D0%A1%D1%82%D1%80%D1%83%D0%BA%D1%82%D1%83%D1%80%D0%B0%20DataMatrix.pdf)

#### <span id="page-44-2"></span>14.2.**Для каких товаров он нужен?**

○ Обязательны к маркировке товары категории Обувь, Духи и туалетная вода, а также некоторые товары Лёгкой промышленности. С полным списком требующих маркировки товаров и их ТН ВЭД можно ознакомиться на сайте [честныйзнак.рф](https://xn--80ajghhoc2aj1c8b.xn--p1ai/)

#### <span id="page-44-3"></span>14.3.**Как создать поставку с маркировкой?**

○ Обращаем ваше внимание, что если на вашем товаре есть маркировка, но вы не сообщили нам об этом при создании поставки, то для нас такой товар не является маркированным.

○ Для товаров с маркировкой вам потребуется заполнять дополнительно колонку в файле поставки:

➢ **"Данные о заказах", "DataMatrix" -** Строка, допустимо указывать полный код Data matrix или UIT длиной 31 или 38 символов.

○ Коды, которые вы передаете в УПД должны совпадать с тем, что вы передали в поставке и физически в поставке.

### <span id="page-44-4"></span>14.4.**Какие правила передачи кодов в УПД?**

В УПД в поле «Код товара / работ, услуг» необходимо указывать артикул Товара (SellerSku как вы заводили его ранее в Seller Center) или штрихкод Товара (EAN)

○ Передача кодов маркировки по УПД осуществляется в формате XML (формализованный формат) без оформления документа «Отгрузка» в системе «Честный знак»

○ Для передачи сведений о видах оборота в УПД с функцией «ДОП» (передача товара на ответственное хранение) используется «Информационное поле события (факта хозяйственной жизни) 1 («ИнфПолФХЖ1»)», файла обмена «Информации продавца» с Идентификатором

(«Идентиф») «ВидОборотаМАРК» со значением («Значен») равным «9» (Перемещение товаров, не связанное с реализацией).

#### <span id="page-45-0"></span>14.5.**Есть ли рекомендации по оклеиванию товара кодами?**

Да, вы можете ознакомиться с нашими рекомендациями, там также указаны основные ошибки при печати кодов Data Matrix. Отдельно рас[по](https://storage.yandexcloud.net/lamoda-b2b/SellerAcademy/Operations/Lamoda_%D0%98%D0%BD%D1%81%D1%82%D1%80%D1%83%D0%BA%D1%86%D0%B8%D1%8F%20%D0%BF%D0%BE%20%D0%BC%D0%B0%D1%80%D0%BA%D0%B8%D1%80%D0%BE%D0%B2%D0%BA%D0%B5%20Data%20Matrix%20(%D0%BB%D0%B5%D0%B3%D0%BF%D1%80%D0%BE%D0%BC).pdf)лагаются рекомендации **по [обуви](https://storage.yandexcloud.net/lamoda-b2b/SellerAcademy/Operations/Lamoda_%D0%98%D0%BD%D1%81%D1%82%D1%80%D1%83%D0%BA%D1%86%D0%B8%D1%8F%20%D0%BF%D0%BE%20%D0%BC%D0%B0%D1%80%D0%BA%D0%B8%D1%80%D0%BE%D0%B2%D0%BA%D0%B5%20Data%20Matrix%20(%D0%BE%D0%B1%D1%83%D0%B2%D1%8C).pdf)** и по [одежде](https://storage.yandexcloud.net/lamoda-b2b/SellerAcademy/Operations/Lamoda_%D0%98%D0%BD%D1%81%D1%82%D1%80%D1%83%D0%BA%D1%86%D0%B8%D1%8F%20%D0%BF%D0%BE%20%D0%BC%D0%B0%D1%80%D0%BA%D0%B8%D1%80%D0%BE%D0%B2%D0%BA%D0%B5%20Data%20Matrix%20(%D0%BB%D0%B5%D0%B3%D0%BF%D1%80%D0%BE%D0%BC).pdf).

## <span id="page-45-1"></span>14.6.**Как будет осуществляться обработка расхождений на вашей стороне?**

- Если в поставке есть расхождения, то мы оформим вам ТОРГ-2.
- Расхождения вы можете откорректировать документом УКД или УПД(и).

## <span id="page-45-2"></span>14.7.**На основании каких документов будет происходить вывод из оборота проданного товара? Каким способом вы нас будете уведомлять и как выводить из оборота?**

○ Вывод товара из оборота происходит на вашей стороне. Это возможно сделать при отгрузке со склада или после получения статуса выкупа с нашей стороны.

## <span id="page-45-3"></span>14.8.**С чьей стороны выводятся коды маркировки отгруженных товаров из оборота?**

○ Эта обязанность лежит на вашей стороне в соответствии с законодательством.

# <span id="page-45-4"></span>15.Заказы, доставка

### <span id="page-45-5"></span>15.1.**Будет ли передаваться информация по формату оплаты?**

На данный момент предоплата отсутствует по модели кроссдок мп, после ее внедрения мы будем передавать статус, что заказ предоплачен.

### <span id="page-45-6"></span>15.2.**Какие бывают способы оплаты?**

- Prepaid; предоплачен
- COD; наличные по постоплате
- CardOnDelivery; карта по постоплате
- PaytureMastercardVTB; предоплата
- PaytureVTB; предоплата
- RevoInstallments; рассрочка
- Certificate. подарочный сертификат

#### <span id="page-46-0"></span>15.3.**Данные по водителю/авто возможно передавать по API?**

○ Нет. Это бумажный документ, передаваемый в момент физической передачи поставки.

## <span id="page-46-1"></span>15.4.**Как на стороне Ламода рассчитывается минимальная дата доставки посылки клиенту?**

○ Наша система рассчитывает на основании графика забора заказов с вашего склада и временной отсечки сборки заказов в день отгрузки на вашем складе.

#### <span id="page-46-2"></span>15.5. **Как продавец узнает, что клиент хочет вернуть товар?**

Клиент направляет товар вам на склад по вашей инструкции. Вы можете в инструкциях прописать, чтобы клиент связывался с вами предварительно по телефону/почте. В будущем мы планируем обрабатывать клиентские возвраты на своей стороне, но данный процесс пока что находится в разработке и будет запущен позднее.

#### <span id="page-46-3"></span>15.6.**До какого момента клиент может отменить заказ?**

В любой момент. Лучше это делать до момента отправки поставки в систему В2В Partner, иначе отменив заказ, вам придется переделывать поставку. Если заказ отменен после формирования посылки, мы отсортируем посылку в отдельный короб и не передадим в доставку.

## <span id="page-46-4"></span>15.7.**В момент отгрузки товара, при сборке будет ли учитываться тот момент, что все товары, возвращенные из одного заказа, должны быть в одном отправлении?**

Это правило может не соблюдаться. В момент возврата товар повторно не оклеивается. Возврат осуществляется общей отгрузкой всех заказов.

## <span id="page-46-5"></span>15.8.**Какие способы коммуникации с клиентом Ламода предоставляет продавцу?**

○ При возврате выкупленного товара вы можете коммуницировать с покупателем напрямую. В иных случаях все коммуникации через Lamoda. Покупатель может написать или позвонить нам, мы его проконсультируем по вопросам возврата/заказа/товару, при необходимости свяжемся с вами для уточнения информации.

## <span id="page-46-6"></span>15.9.**Применяются ли к продавцу какие-либо санкции (понижение рейтинга, штрафы) со стороны Lamoda за отмену заказов со стороны продавца или просрочку по таймингам отгрузки заказов?**

Есть доп. тарифы за несвоевременную отгрузку заказов, нечитаемые коды и т.д. - описано в договоре.

# <span id="page-47-0"></span>16.API

## <span id="page-47-1"></span>16.1.**Заказы и товары в тестовом кабинете партнера "API Test" продуктивной среды https://api-b2b.lamoda.ru/ созданы для теста, как мы можем на них тренироваться?**

○ Процесс проведения тестирования следующий:

Мы предоставим вам доступ в тестовый прод кабинет API Test в СЦ. В рамках этого кабинета вы сможете:

1) создать карточку товара (sellercenter)

2) подгрузить фото (sellercenter)

3) после прохождения модерации передать остатки (partner, метод https://b2b-guide.lamoda.ru/#/ru/mp\_crossdocking/stock-update)

4) потребуется создать тестовый заказ на артикул на lamoda.ru

5) сможете протестировать получение заказа (partner, метод https://b2b-guide.lamoda.ru/#/ru/mp\_crossdocking/get-orders или https://b2b-guide.lamoda.ru/#/ru/mp\_crossdocking/notifications-order-item-status)

6) создать поставку по этим заказам (partner, метод https://b2b-guide.lamoda.ru/#/ru/mp\_crossdocking/shipment-create)

7) отменить заказ, если, например, какого-то айтема не было при сборке заказа (partner, метод https://b2b-guide.lamoda.ru/#/ru/mp\_crossdocking/status-update)

## <span id="page-47-2"></span>16.2.**Как провести тестовую поставку, доставку до клиента и обратно?**

Для проведения тестовой отгрузки и полноценной тестовой доставке до клиента, потребуется проделать все действия в продовом кабинете, в котором будет в будущем вестись работа. Здесь

#### <span id="page-47-3"></span>16.3.**Возможно ли создавать товары через API?**

○ Создание товаров происходит в системе SellerCenter и происходит в несколько этапов.

Этапы:

1) сначала требуется запросить дерево категорий https://sellerapi.sellercenter.net/reference/getcategorytree

2) далее получить атрибуты по выбранной категории https://sellerapi.sellercenter.net/reference/getcategoryattributes

3) после можно будет передавать товары на создание https://sellerapi.sellercenter.net/docs/productcreate

4) после того, как артикул создан можно будет передать фотографии https://sellerapi.sellercenter.net/reference/image

5) после создания товаров и подгрузки изображений, они попадают на модерацию, отслеживать модерацию можно таким методом https://sellerapi.sellercenter.net/docs/getqcstatus

5а) передавать остаток можно только по товарам, прошедшим модерацию

6) обновлять товары можно запросом https://sellerapi.sellercenter.net/docs/productupdate

○ Примеры запросов по пунктам 3, 4, 6 (именно изменение цены) указаны по [ссылке](https://storage.yandexcloud.net/lamoda-b2b/SellerAcademy/Operations/20200211%20API%20%D0%B8%D0%BD%D1%82%D0%B5%D0%B3%D1%80%D0%B0%D1%86%D0%B8%D1%8F.pdf)

○ Также перед подключением, пожалуйста, ознакомьтесь: https://sellerapi.sellercenter.net/reference/signing-requests

https://sellerapi.sellercenter.net/reference/feeds

### <span id="page-48-0"></span>16.4.**Где можно почитать требования по API?**

○ Мы подготовили документ по всем возможностям интеграции с нами, который вы можете посмотреть по ссылке – [https://b2b-guide.lamoda.ru/#/ru/mp\\_crossdocking/](https://b2b-guide.lamoda.ru/#/ru/mp_crossdocking/)

○ Создание карточек товаров в Seller Center проходит через API интеграцию по ссылке: [https://api.sellercenter.lamoda.ru/docs/#/Import/post\\_v2\\_import\\_product\\_creation](https://api.sellercenter.lamoda.ru/docs/#/Import/post_v2_import_product_creation)